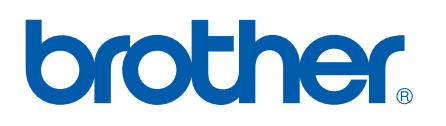

Serveur d'impression Ethernet multifonction et multiprotocole intégré

# GUIDE UTILISATEUR - RESEAU

Veuillez lire ce manuel attentivement avant d'utiliser cet appareil sur votre réseau. Vous pouvez imprimer ou visualiser ce manuel à tout moment à partir du CD-ROM fourni. Conservez ce CD-ROM à portée de la main afin de pouvoir le consulter facilement en cas de besoin.

Le Brother Solutions Center [\(http://solutions.brother.com\)](http://solutions.brother.com) regroupe en une adresse toutes les réponses à vos besoins d'impression. Téléchargez les pilotes et les utilitaires les plus récents pour votre appareil, consultez la Foire aux Questions et les conseils de dépistage des pannes ou découvrez des solutions d'impression spécifiques.

### **Conventions typographiques**

Ce guide utilisateur utilise l'icône suivante :

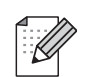

Les notes vous indiquent comment répondre à une situation donnée ou vous donnent des conseils sur le fonctionnement des options disponibles.

### <span id="page-1-0"></span>**Marques commerciales**

Brother et le logo Brother sont des marques déposées et BRAdmin Professional est une marque de Brother Industries, Ltd.

UNIX est une marque déposée de The Open Group.

Apple et Macintosh sont des marques déposées de Apple Computer, Inc.

Microsoft et Windows sont des marques déposées de Microsoft Corporation.

Windows Vista est une marque déposée de Microsoft Corporation aux Etats-Unis et dans d'autres pays.

Firefox est une marque déposée de la Mozilla Foundation.

Tous les autres noms de marque et de produit mentionnés dans le présent guide sont les marques déposées ou non de leurs détenteurs respectifs.

### **Copyright et licence**

### **Part of the software embedded in this product is gSOAP software.**

Portions created by gSOAP are Copyright (C) 2001–2004 Robert A. van Engelen, Genivia inc. All Rights Reserved.THE SOFTWARE IN THIS PRODUCT WAS IN PART PROVIDED BY GENIVIA INC AND ANY EXPRESS OR IMPLIED WARRANTIES, INCLUDING, BUT NOT LIMITED TO, THE IMPLIED WARRANTIES OF MERCHANTABILITY AND FITNESS FOR A PARTICULAR PURPOSE ARE DISCLAIMED. IN NO EVENT SHALL THE AUTHOR BE LIABLE FOR ANY DIRECT, INDIRECT, INCIDENTAL, SPECIAL, EXEMPLARY, OR CONSEQUENTIAL DAMAGES (INCLUDING, BUT NOT LIMITED TO, PROCUREMENT OF SUBSTITUTE GOODS OR SERVICES; LOSS OF USE, DATA, OR PROFITS; OR BUSINESS INTERRUPTION) HOWEVER CAUSED AND ON ANY THEORY OF LIABILITY, WHETHER IN CONTRACT, STRICT LIABILITY, OR TORT (INCLUDING NEGLIGENCE OR OTHERWISE) ARISING IN ANYWAY OUT OF THE USE OF THIS SOFTWARE, EVEN IF ADVISED OF THE POSSIBILITY OF SUCH DAMAGE.

### **Note d'édition et de publication**

Le présent guide a été édité et publié sous la direction de Brother Industries Ltd. Il reprend les descriptions et les caractéristiques les plus récentes du produit.

Le contenu de ce guide et les caractéristiques de ce produit peuvent être modifiés sans préavis.

Brother se réserve le droit d'apporter, sans préavis, des modifications aux caractéristiques et aux éléments contenus dans le présent guide. Brother ne saurait être tenu responsable d'un dommage quelconque (y compris en cas de dommages indirects) causé par la confiance accordée aux éléments présentés ici, ceci comprenant, sans pour autant s'y limiter, les erreurs typographiques ou autres liées à la publication.

©2007 Brother Industries Ltd.

### **REMARQUE IMPORTANTE**

■ Windows<sup>®</sup> XP dans ce document représente Windows<sup>®</sup> XP Professional, Windows<sup>®</sup> XP Professional x64 Edition et Windows® XP Home Edition.

### **Numéros Brother**

#### **IMPORTANT**

Pour tout problème d'ordre technique ou d'exploitation, vous devez appeler le pays où vous avez acheté l'appareil. Les appels doivent *provenir* du pays concerné.

### **Service à la clientèle**

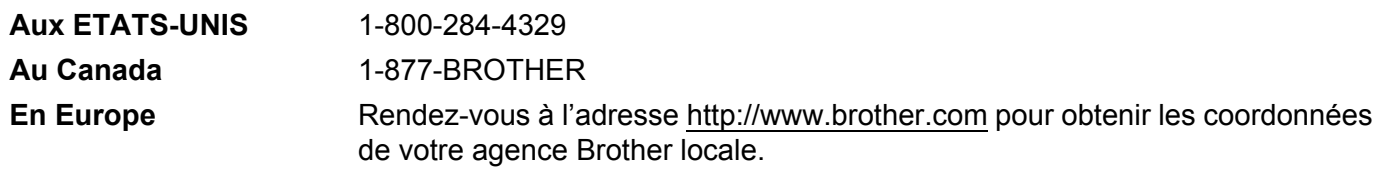

Recherche des centres d'entretien (Etats-Unis)

Pour obtenir l'adresse d'un centre d'entretien agréé Brother, veuillez composer le 1-800-284-4357.

Recherche des centres d'entretien (Canada)

Pour obtenir l'adresse d'un centre d'entretien agréé Brother, veuillez composer le 1-877-BROTHER.

Pour nous faire part de vos commentaires ou suggestions, veuillez nous écrire :

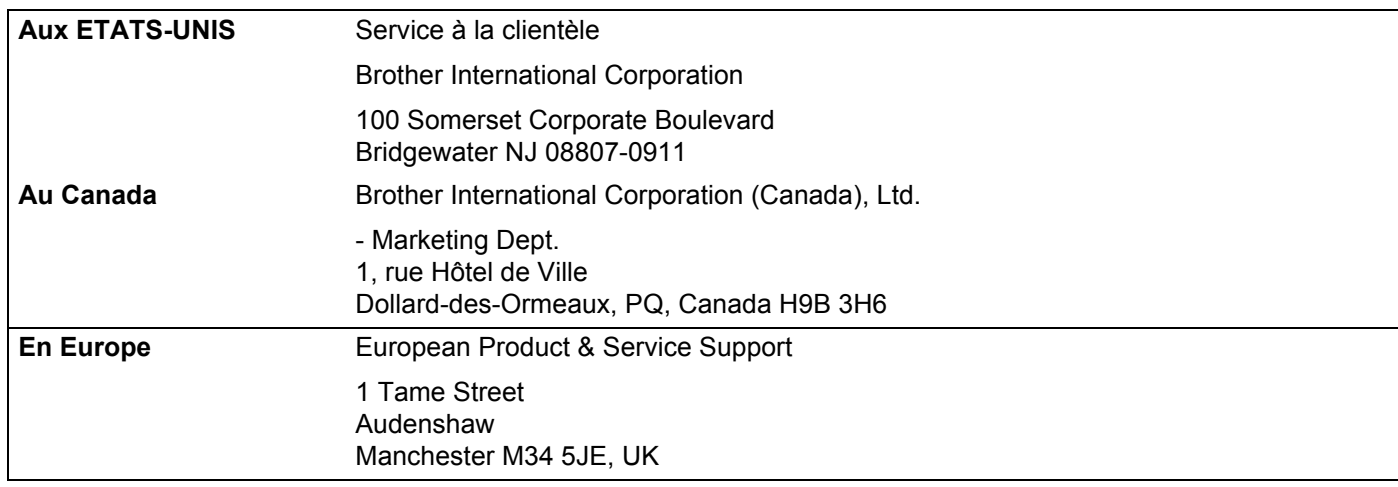

### **Adresses Internet**

Site Web général de Brother : <http://www.brother.com>

Pour la Foire aux questions (FAQ), le service après-vente, les questions techniques et les derniers pilotes : <http://www.brother.com>

(Etats-Unis uniquement) Pour les accessoires et fournitures Brother :<http://www.brothermall.com>

### **Système Fax-Back de Brother (Etats-Unis)**

Brother a mis en place un système convivial de fax à la demande Fax-Back qui vous permet d'obtenir instantanément une réponse aux questions techniques les plus fréquentes et des informations sur l'offre complète Brother. Ce service est disponible 24 heures sur 24 et 7 jours sur 7. Vous pouvez demander l'envoi des informations au télécopieur de votre choix.

Appelez le numéro listé ci-dessous et suivez les instructions enregistrées pour recevoir un fax sur la façon d'utiliser le système et un Index des sujets sur lesquels vous pouvez obtenir des informations.

#### **Aux Etats-Unis uniquement** 1-800-521-2846

### Table des matières

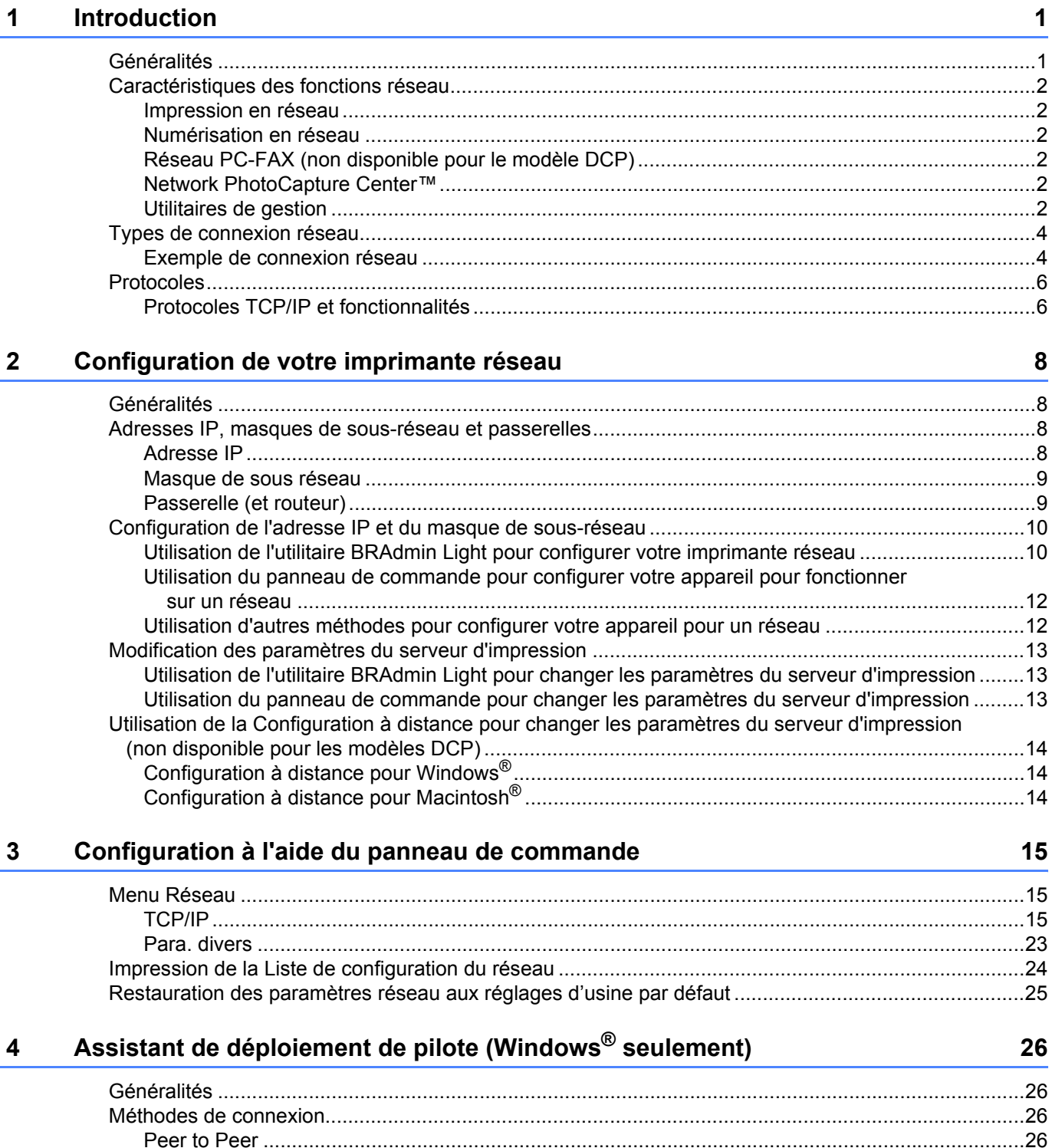

 $\mathbf v$ 

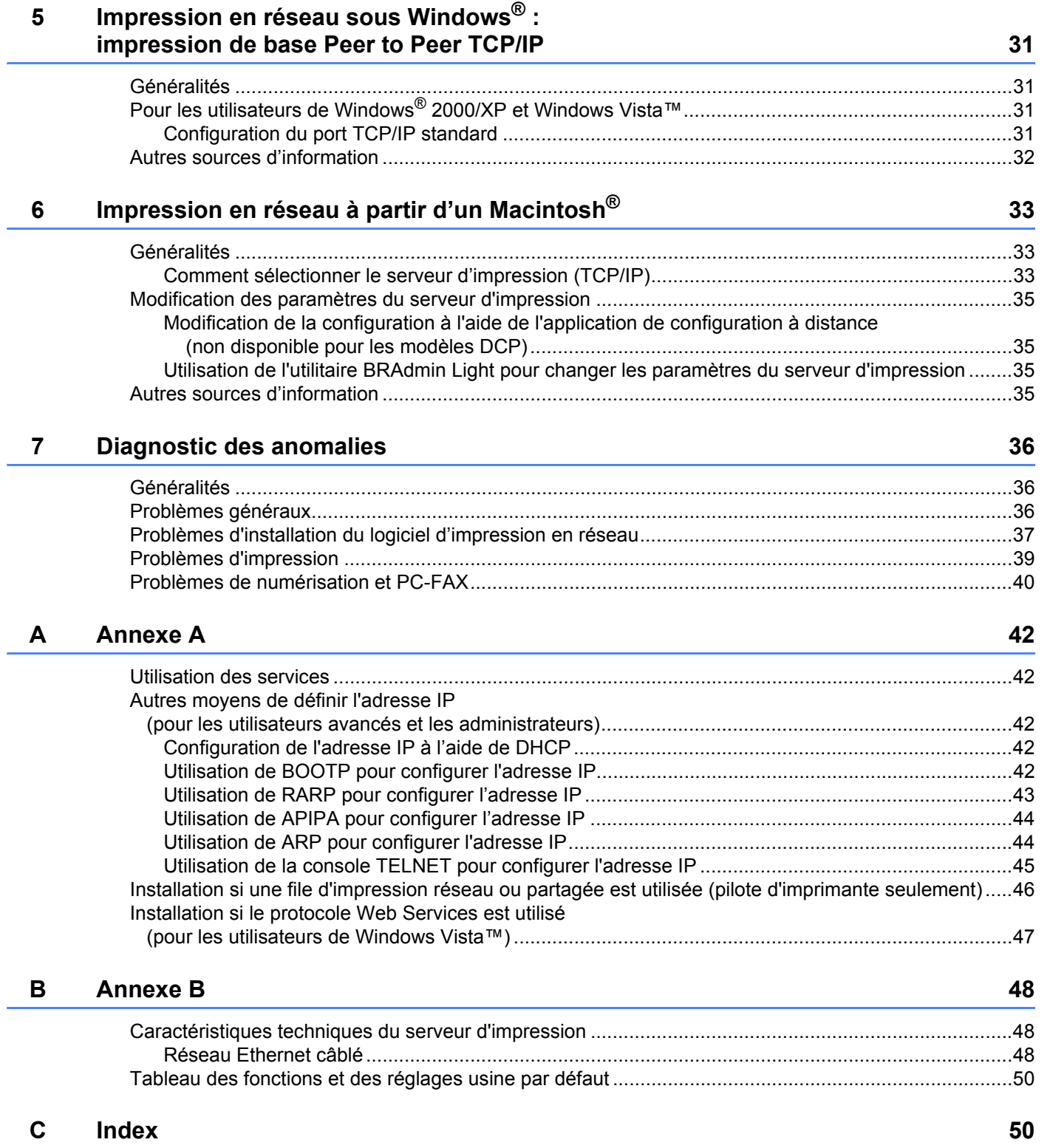

<span id="page-7-0"></span>**Introduction** 

### <span id="page-7-1"></span>**Généralités <sup>1</sup>**

**1**

L'appareil Brother peut être partagé sur un réseau Ethernet câblé 10/100 Mb à l'aide du serveur d'impression réseau intégré. Ce dernier supporte diverses fonctions et méthodes de connexion en fonction du système d'exploitation utilisé sur un réseau supportant TCP/IP. Ces fonctions comprennent l'impression, la numérisation, la transmission et la réception par PC-FAX, PhotoCapture Center™, la configuration à distance et le contrôleur d'état. Le tableau suivant liste les fonctions et les connexions réseau prises en charge par chaque système d'exploitation.

<span id="page-7-9"></span><span id="page-7-6"></span><span id="page-7-5"></span>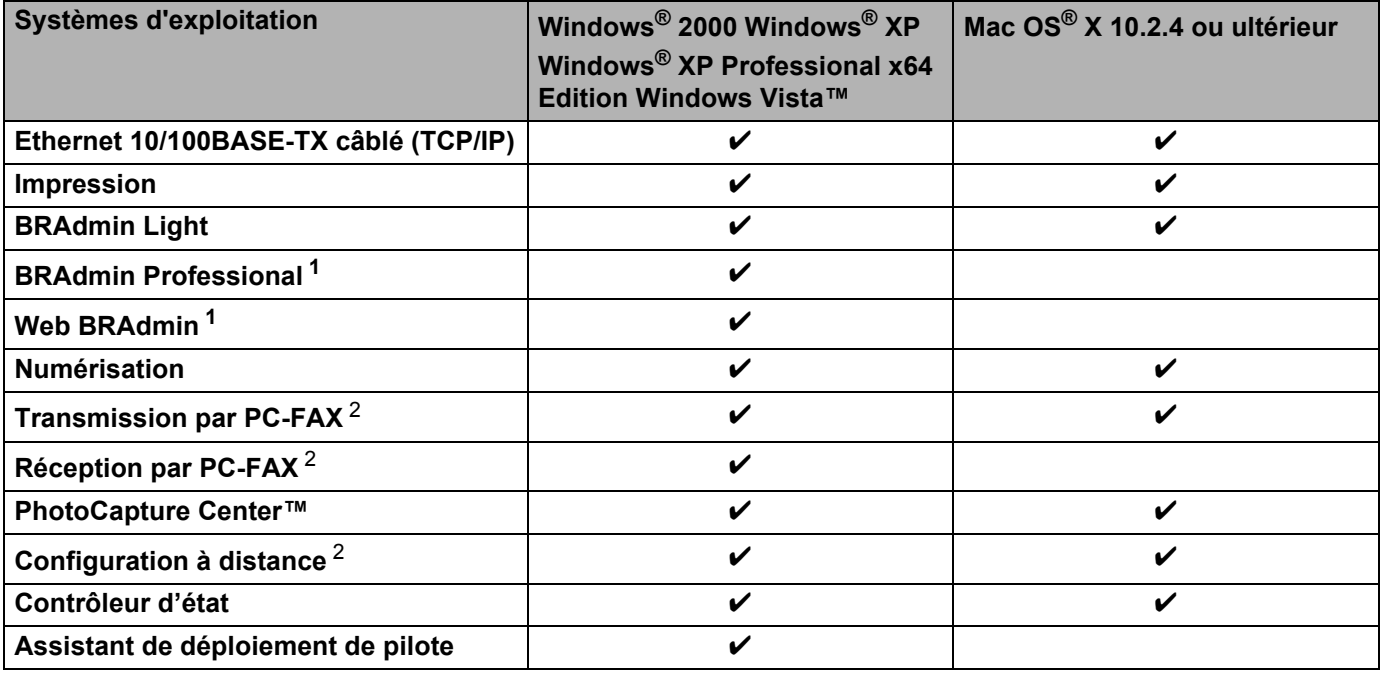

<span id="page-7-8"></span><span id="page-7-7"></span><span id="page-7-4"></span><span id="page-7-2"></span><sup>1</sup> BRAdmin Professional et Web Admin peuvent être téléchargés à partir du site <http://solutions.brother.com>.

<span id="page-7-3"></span><sup>2</sup> Non disponible pour les modèles DCP

Pour utiliser un appareil Brother sur un réseau, vous devez configurer le serveur d'impression ainsi que les ordinateurs utilisés.

### <span id="page-8-0"></span>**Caractéristiques des fonctions réseau <sup>1</sup>**

Votre appareil Brother offre les fonctions réseau de base suivantes.

### <span id="page-8-1"></span>**Impression en réseau <sup>1</sup>**

Le serveur d'impression offre des services d'impression pour Windows® 2000/XP/XP Professional x64 Edition et Windows Vista™ supportant les protocoles TCP/IP et pour Macintosh<sup>®</sup> supportant TCP/IP (Mac OS X 10.2.4 ou ultérieur).

### <span id="page-8-2"></span>**Numérisation en réseau <sup>1</sup>**

Vous pouvez numériser des documents dans votre ordinateur via le réseau (voir *Numérisation en réseau* dans le Guide utilisateur - Logiciel).

### <span id="page-8-3"></span>**Réseau PC-FAX (non disponible pour le modèle DCP) <sup>1</sup>**

Vous pouvez envoyer directement un fichier PC comme un PC-FAX sur votre réseau (pour obtenir une description complète, voir *Logiciel PC-FAX Brother* pour Windows® ou *Envoi d'un fax* pour Macintosh® dans le Guide utilisateur - Logiciel). Les utilisateurs de Windows® peuvent aussi recevoir des PC-FAX (voir *Réception des PC-FAX* dans le Guide utilisateur - Logiciel).

### <span id="page-8-4"></span>**Network PhotoCapture Center™ <sup>1</sup>**

Vous pouvez visualiser, récupérer et enregistrer des données à partir d'un module de mémoire flash USB ou d'une carte média insérée dans votre appareil Brother. Le logiciel est automatiquement installé quand vous

sélectionnez l'option de connexion réseau lors de l'installation du logiciel. Pour Windows<sup>®</sup>, choisissez l'onglet **PhotoCapture** dans **ControlCenter3**. Pour obtenir des compléments d'information, consultez le chapitre *ControlCenter3* dans le Guide utilisateur - Logiciel. Pour Macintosh®, lancez un navigateur Web proposant FTP et entrez FTP://xxx.xxx.xxx.xxx (où xxx.xxx.xxx.xxx correspond à l'adresse IP de votre appareil Brother).

### <span id="page-8-5"></span>**Utilitaires de gestion <sup>1</sup>**

### <span id="page-8-6"></span>**BRAdmin Light**

BRAdmin Light permet d'effectuer la configuration initiale de périphériques Brother connectés en réseau. Vous pouvez aussi rechercher des produits Brother sur votre réseau, afficher leur état et définir les paramètres réseau de base, comme l'adresse IP, à partir d'un ordinateur exécutant un système Windows $^{\circledR}$ ou Mac OS<sup>®</sup> X 10.2.4 ou une version ultérieure. Pour installer BRAdmin Light sous Windows<sup>®</sup>, veuillez vous reporter au Guide d'installation rapide fourni avec l'imprimante. Pour les utilisateurs de Macintosh<sup>®</sup>. BRAdmin Light est automatiquement installé lors de l'installation du pilote. Si vous avez déjà installé le pilote d'imprimante, vous n'avez pas besoin de l'installer à nouveau.

Pour en savoir plus sur l'utilitaire BRAdmin Light, veuillez consulter le site [http://solutions.brother.com.](http://solutions.brother.com)

### <span id="page-9-1"></span>**BRAdmin Professional (pour Windows®) <sup>1</sup>**

BRAdmin Professional est un utilitaire permettant la gestion plus avancée des périphériques Brother connectés en réseau. Vous pouvez aussi rechercher des produits Brother sur votre réseau, afficher leur état et définir les paramètres réseau à partir d'un ordinateur exécutant Windows®. Par rapport à BRAdmin Light, BRAdmin Professional offre des fonctions supplémentaires.

<span id="page-9-2"></span>Pour en savoir plus et pour le télécharger, veuillez consulter le site <http://solutions.brother.com>.

### **Web BRAdmin (pour Windows®) <sup>1</sup>**

Web BRAdmin est un utilitaire permettant de gérer les périphériques Brother connectés à votre LAN ou WAN. Vous pouvez aussi rechercher des produits Brother sur votre réseau, afficher leur état et définir les paramètres réseau. Contrairement au logiciel BRAdmin Professional, qui est exclusivement conçu pour les systèmes Windows®, l'utilitaire de serveur Web BRAdmin est accessible à partir de n'importe quel PC client disposant d'un navigateur Web supportant JRE (Java Runtime Environment). En installant l'utilitaire de serveur Web BRAdmin sur un PC exécutant IIS  $^1$  $^1$ . les administrateurs peuvent utiliser un navigateur Web pour se connecter au serveur Web BRAdmin qui peut ensuite communiquer avec l'appareil.

Pour en savoir plus et pour le télécharger, veuillez consulter le site <http://solutions.brother.com>.

<span id="page-9-0"></span><sup>1</sup> Internet Information Server 4.0 ou Internet Information Service 5.0 / 5.1 / 6.0 / 7.0

### **Configuration à distance (non disponible pour les modèles DCP) <sup>1</sup>**

Le logiciel de configuration à distance vous permet de configurer les paramètres réseau sous Windows ou Macintosh® (Mac OS® X 10.2.4 ou ultérieur). (Voir *Configuration à distance* dans le Guide utilisateur - Logiciel).

### **Remarque**

Nous recommandons Microsoft Internet Explorer 6.0<sup>®</sup> (ou des versions ultérieures) ou Firefox<sup>®</sup> 1.0 (ou des versions ultérieures) pour Windows® et Safari™ 1.0 pour Macintosh®. Veuillez aussi vous assurer que JavaScript et Cookies sont toujours activés, quel que soit le navigateur utilisé. Nous recommandons de passer à la version Safari™ 1.2 ou une version ultérieure pour activer JavaScript. Si vous utilisez un autre navigateur Web, assurez-vous qu'il est compatible avec HTTP 1.0 et HTTP 1.1.

### <span id="page-10-0"></span>**Types de connexion réseau <sup>1</sup>**

### <span id="page-10-1"></span>**Exemple de connexion réseau**

### <span id="page-10-2"></span>**Impression Peer to Peer à l'aide de TCP/IP <sup>1</sup>**

Dans un environnement Peer to Peer, chaque ordinateur échange directement les données avec chaque appareil. Il n'y a pas de serveur central contrôlant l'accès aux fichiers ou le partage des imprimantes.

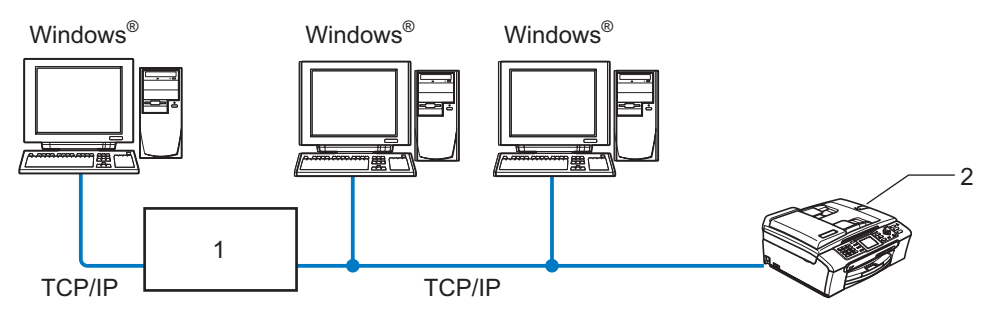

- **1 Commutateur ou routeur**
- **2 Imprimante réseau (votre appareil)**
- Sur un réseau plus petit comprenant 2 ou 3 ordinateurs, nous recommandons la méthode d'impression Peer to Peer car elle est plus facile à configurer que la méthode d'impression partagée sur réseau décrite plus loin. Voir *[Impression partagée en réseau](#page-11-0)* à la page 5.
- Chaque ordinateur doit utiliser le protocole TCP/IP.
- Il faut configurer une adresse IP appropriée pour l'appareil Brother.
- Si vous utilisez un routeur, il faut configurer l'adresse de la passerelle sur les ordinateurs et l'appareil Brother.

#### <span id="page-11-1"></span><span id="page-11-0"></span>**Impression partagée en réseau <sup>1</sup>**

Dans un environnement partagé en réseau, chaque ordinateur envoie les données via un ordinateur contrôlé de façon centrale. Ce type d'ordinateur est souvent appelé un "Serveur" ou un "Serveur d'impression". Son rôle consiste à contrôler toutes les tâches d'impression.

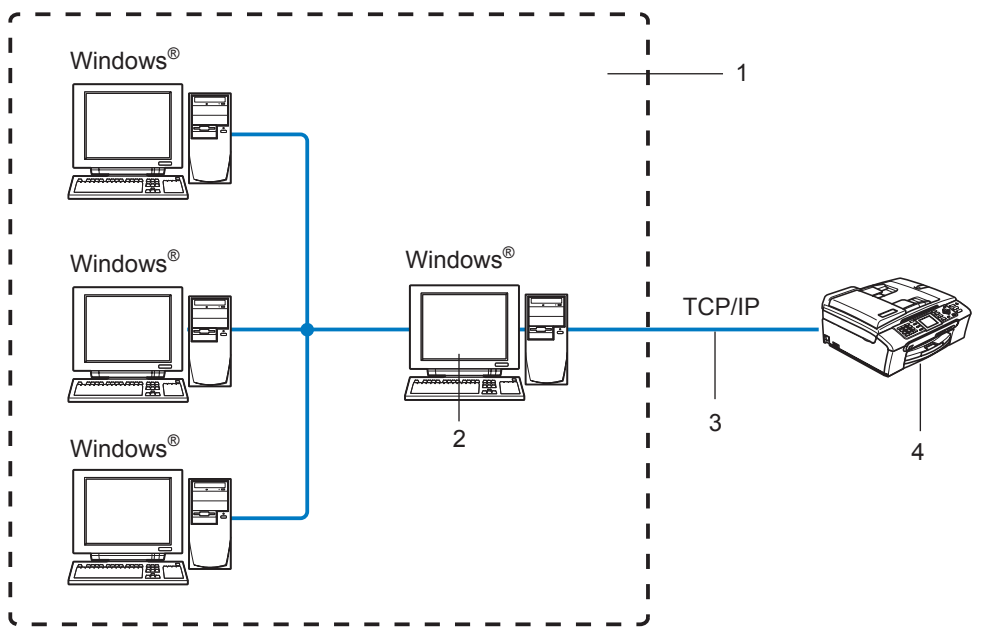

- **1 Partagés en réseau**
- **2 Aussi appelé "Serveur" ou "Serveur d'impression"**
- **3 TCP/IP ou USB**
- **4 Imprimante réseau (votre appareil)**
- Pour un réseau plus important, nous conseillons un environnement d'impression partagé en réseau.
- Le protocole d'impression TCP/IP doit être configuré pour le "serveur" ou le "serveur d'impression".
- Il faut configurer une adresse IP appropriée pour l'appareil Brother, sauf s'il est partagé via le port USB au niveau du serveur.

### <span id="page-12-0"></span>**Protocoles <sup>1</sup>**

### <span id="page-12-1"></span>**Protocoles TCP/IP et fonctionnalités <sup>1</sup>**

Les protocoles sont des ensembles de règles standardisées qui permettent de transmettre des données sur un réseau. Grâce aux protocoles, les utilisateurs ont accès aux ressources connectées au réseau. Le serveur d'impression utilisé sur cet appareil Brother fonctionne avec les protocoles TCP/IP (Transmission Control Protocol/Internet Protocol). TCP/IP représente le protocole le plus courant pour les communications comme Internet et e-mail. Il peut être utilisé sous pratiquement tous les systèmes d'exploitation tels que Windows®, Macintosh<sup>®</sup> et Linux. Les protocoles TCP/IP suivants sont disponibles sur cet appareil Brother :

### <span id="page-12-3"></span>**DHCP/BOOTP/RARP <sup>1</sup>**

L'utilisation des protocoles DHCP/BOOTP/RARP permet de configurer automatiquement l'adresse IP.

### **Remarque**

Pour utiliser les protocoles DHCP/BOOTP/RARP, veuillez contacter votre administrateur réseau.

### <span id="page-12-2"></span>**APIPA <sup>1</sup>**

Si vous n'affectez pas une adresse IP manuellement (à l'aide du panneau de commande ou du logiciel BRAdmin) ou automatiquement (à l'aide d'un serveur DHCP/BOOTP/RARP), le protocole APIPA (Automatic Private IP Addressing) attribue automatiquement une adresse IP dans l'intervalle 169.254.1.0 - 169.254.254.255.

### <span id="page-12-4"></span>**Client DNS <sup>1</sup>**

Le serveur d'impression Brother gère la fonction client DNS (Domain Name Service). Cette fonction permet au serveur d'impression de communiquer avec d'autres appareils en utilisant son nom DNS.

### <span id="page-12-5"></span>**LPR/LPD <sup>1</sup>**

Protocoles d'impression courants sur les réseaux TCP/IP.

### <span id="page-12-7"></span>**Port9100 <sup>1</sup>**

Un autre protocole d'impression couramment employé sur les réseaux TCP/IP.

#### <span id="page-12-6"></span>**mDNS <sup>1</sup>**

mDNS permet à un serveur d'impression de se configurer automatiquement pour fonctionner sur un système Mac  $OS^{\circledR}$  X avec une configuration de réseau simple. (Mac  $OS^{\circledR}$  X 10.2.4 ou ultérieur).

### <span id="page-12-9"></span>**TELNET <sup>1</sup>**

Le serveur d'impression Brother supporte le serveur TELNET pour la configuration par ligne de commande.

### <span id="page-12-8"></span>**SNMP <sup>1</sup>**

SNMP (Simple Network Management Protocol) permet de gérer des appareils réseau tels que des ordinateurs, des routeurs et des appareils Brother fonctionnant sur réseau.

### <span id="page-13-0"></span>**LLTD <sup>1</sup>**

Le protocole LLTD (Link Layer Topology Discovery protocol) permet de facilement localiser l'appareil Brother dans le **Mappage réseau** de Windows Vista™. Votre appareil Brother apparaîtra avec une icône caractéristique et le nom du noeud. Le protocole est désactivé par défaut.

Vous pouvez activer LLTD à l'aide de l'utilitaire BRAdmin Professional. Consultez la page de téléchargement correspondant à votre modèle à l'adresse <http://solutions.brother.com> pour télécharger le logiciel BRAdmin Professional.

### <span id="page-13-1"></span>**Web Services <sup>1</sup>**

Le protocole Web Services permet aux utilisateurs de Windows Vista™ d'installer le pilote d'imprimante Brother en faisant un clic droit sur l'icône de l'appareil dans **Démarrer**/**Réseau**. (Voir la rubrique *[Installation](#page-53-0)  [si le protocole Web Services est utilisé \(pour les utilisateurs de Windows Vista™\)](#page-53-0)* à la page 47.) Web Services permet également de vérifier l'état courant de l'appareil à partir de votre ordinateur.

**2**

## <span id="page-14-0"></span>**Configuration de votre imprimante réseau**

### <span id="page-14-1"></span>**Généralités <sup>2</sup>**

Avant de pouvoir utiliser votre appareil Brother sur votre réseau, vous devez d'abord installer le logiciel Brother et configurer les paramètres réseau TCP/IP appropriés sur l'appareil lui-même. Pour ce faire, nous recommandons d'utiliser l'installateur automatique du CD-ROM Brother qui vous guidera dans l'installation du logiciel et la configuration pour le réseau.

Si vous ne souhaitez pas utiliser l'installateur automatique, ou si vous ne comprenez pas certains termes utilisés par l'installateur automatique, consultez la suite de ce chapitre pour obtenir des informations supplémentaires.

### **Remarque**

Si vous ne souhaitez pas ou ne pouvez pas utiliser l'installateur automatique ou un autre outil logiciel Brother, vous pouvez aussi utiliser le panneau de commande de l'appareil pour changer les paramètres du réseau. Pour en savoir plus, voir *[Configuration à l'aide du panneau de commande](#page-21-0)* à la page 15.

### <span id="page-14-2"></span>**Adresses IP, masques de sous-réseau et passerelles**

Pour utiliser l'appareil dans un environnement réseau TCP/IP, vous devez configurer son adresse IP et son masque de sous-réseau. L'adresse IP que vous assignez au serveur d'impression doit se trouver sur le même réseau logique que vos ordinateurs hôtes. Sinon, vous devez configurer le masque de sous-réseau et l'adresse de la passerelle en conséquence.

### <span id="page-14-3"></span>**Adresse IP <sup>2</sup>**

Une adresse IP est une série de nombres qui identifie chaque appareil connecté à un réseau. Une adresse IP consiste en quatre numéros séparés par des points. Chaque numéro est compris entre 0 et 255.

Exemple : sur un petit réseau, vous changez généralement le dernier numéro.

192.168.1.1, 192.168.1.2, 192.168.1.3

Si vous avez un serveur DHCP/BOOTP/RARP sur votre réseau (généralement un réseau UNIX<sup>®</sup>/Linux, Windows<sup>®</sup> 2000/XP ou Windows Vista™), le serveur d'impression obtient automatiquement son adresse IP de ce serveur.

### **Remarque**

Sur les réseaux plus petits, le serveur DHCP peut être le routeur.

Pour obtenir des compléments d'information sur DHCP, BOOTP et RARP, voir les rubriques *[Configuration](#page-48-3)  [de l'adresse IP à l'aide de DHCP](#page-48-3)* à la page 42, *[Utilisation de BOOTP pour configurer l'adresse](#page-48-4)  IP* [à la page 42](#page-48-4) et *[Utilisation de RARP pour configurer l'adresse IP](#page-49-0)* à la page 43.

Si vous n'avez pas de serveur DHCP/BOOTP/RARP, le protocole APIPA (Automatic Private IP Addressing) affecte automatiquement une adresse IP comprise dans l'intervalle 169.254.1.0 - 169.254.254.255. Pour en savoir plus sur APIPA, voir *[Utilisation de APIPA pour configurer l'adresse IP](#page-50-0)* à la page 44.

Si le protocole APIPA est désactivé, l'adresse IP par défaut des serveurs d'impression Brother est 192.0.0.192, mais vous pouvez facilement la modifier pour qu'elle corresponde à l'adresse IP de votre réseau. Pour obtenir des compléments d'information sur la façon de changer l'adresse IP, voir *[Configuration](#page-16-2)  [de l'adresse IP et du masque de sous-réseau](#page-16-2)* à la page 10.

### <span id="page-15-0"></span>**Masque de sous réseau <sup>2</sup>**

Les masques de sous-réseau limitent les communications sur le réseau.

■ Exemple : L'ordinateur 1 peut communiquer avec l'ordinateur 2

• Ordinateur 1

```
Adresse IP : 192.168.1.2
```
Masque de sous-réseau : 255.255.255.0

• Ordinateur 2

Adresse IP : 192.168.1.3

Masque de sous-réseau : 255.255.255.0

### **Remarque**

0 indique qu'il n'y a pas de restriction de communication au niveau de cette partie de l'adresse.

Dans l'exemple ci-dessus, nous pouvons communiquer avec tous les appareils qui ont une adresse IP commençant par 192.168.1.X.

### <span id="page-15-1"></span>**Passerelle (et routeur) <sup>2</sup>**

Une passerelle est un point du réseau qui fait office d'entrée vers un autre réseau et envoie les données transmises via le réseau à une destination précise. Le routeur sait où envoyer les données qui arrivent à la passerelle. Si une destination se trouve sur un réseau externe, le routeur transmet les données au réseau externe. Si votre réseau communique avec d'autres réseaux, il vous faudra peut-être configurer l'adresse IP de la passerelle. Si vous ne connaissez pas l'adresse IP de la passerelle, contactez votre administrateur réseau. **2**

**2**

### <span id="page-16-2"></span><span id="page-16-0"></span>**Configuration de l'adresse IP et du masque de sous-réseau <sup>2</sup>**

### <span id="page-16-1"></span>**Utilisation de l'utilitaire BRAdmin Light pour configurer votre imprimante réseau**

### **BRAdmin Light <sup>2</sup>**

BRAdmin Light permet d'effectuer la configuration initiale de périphériques Brother connectés en réseau. Vous pouvez aussi rechercher des produits Brother dans un environnement TCP/IP, afficher leur état et définir les paramètres réseau de base, comme l'adresse IP. L'utilitaire BRAdmin Light est disponible pour Windows<sup>®</sup> 2000/XP, Windows Vista™ et Mac OS<sup>®</sup> X 10.2.4 ou des versions ultérieures.

### **Comment configurer votre appareil à l'aide de l'utilitaire BRAdmin Light <sup>2</sup>**

### **Remarque**

- <span id="page-16-5"></span>• Veuillez utiliser la version de l'utilitaire BRAdmin Light fournie sur le CD-ROM qui accompagne votre produit Brother. Vous pouvez aussi télécharger la dernière version à partir du site [http://solutions.brother.com.](http://solutions.brother.com)
- Si vous avez besoin d'une gestion des imprimantes plus avancée, utilisez la dernière version de Brother BRAdmin Professional, qui peut être téléchargée à partir du site [http://solutions.brother.com.](http://solutions.brother.com) Cet utilitaire est seulement disponible pour les utilisateurs de Windows<sup>®</sup>.
- Si vous utilisez un logiciel de pare-feu personnel, désactivez-le. Vous pourrez le relancer quand vous serez sûr de pouvoir imprimer.
- Nom du nœud : le nom du nœud apparaît dans la fenêtre courante de BRAdmin Light. Le nom de noeud par défaut de la carte réseau dans l'appareil est "BRNxxxxxxxxxxxxx" (où "xxxxxxxxxxxxx" représente l'adresse Ethernet de votre appareil). <sup>[1](#page-16-3)</sup>
- Par défaut, aucun mot de passe n'est demandé. Pour définir un mot de passe, double-cliquez sur l'appareil correspondant. Cliquez sur l'onglet **Contrôle** puis sur **Changer le mot de passe**. Entrez ensuite le nouveau mot de passe.
	- Pour le modèle DCP560CN, le nom de noeud par défaut est "BRW\_xxxxxx" (où "xxxxxx" représente les six derniers chiffres de l'adresse Ethernet).
- <span id="page-16-3"></span>**a Lancez l'utilitaire BRAdmin Light.** 
	- Pour les utilisateurs de Windows® 2000/XP et Windows Vista™

Cliquez sur **Démarrer** / **Tous les programmes** [1](#page-16-4) / **Brother** / **BRAdmin Light** / **BRAdmin Light**.

- <sup>1</sup> **Programmes** pour les utilisateurs de Windows® 2000
- <span id="page-16-4"></span>Pour les utilisateurs de Mac OS $\textcircled{\tiny{\textcirc}}$  X 10.2.4 ou une version ultérieure

Double-cliquez sur **Macintosh HD** (Démarrage) / **Bibliothèque** / **Printers** / **Brother** / **Utilitaires** / fichier **BRAdmin Light.jar**.

b BRAdmin Light recherche automatiquement les nouveaux périphériques.

**3** Double-cliquez sur le périphérique non configuré. **Windows®**

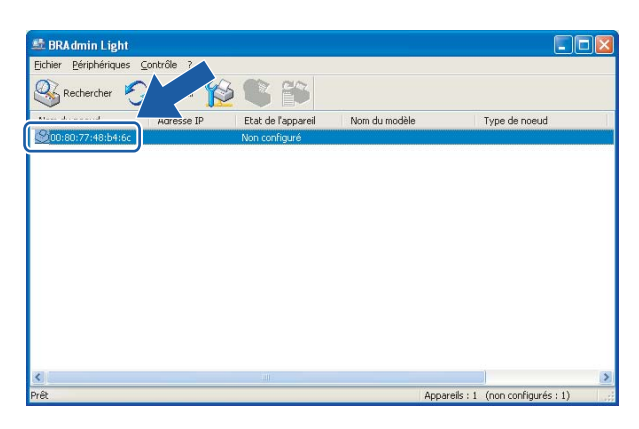

### **Macintosh**®

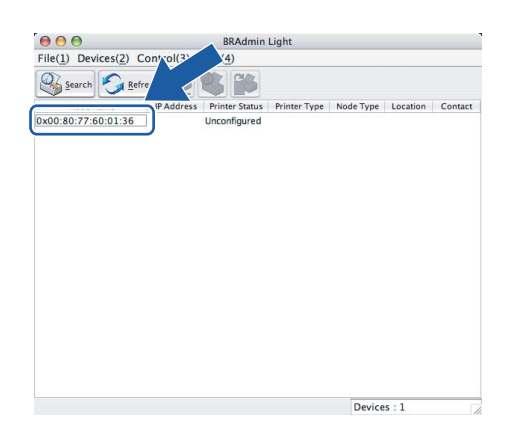

### *A* Remarque

- Si le serveur d'impression est configuré à ses valeurs par défaut sans utiliser de serveur DHCP/BOOTP/RARP, il apparaîtra comme **Non configuré** dans l'écran de l'utilitaire BRAdmin Light.
- Vous pouvez trouver le nom de noeud et l'adresse Ethernet en imprimant la Liste de configuration du réseau. Voir la rubrique *[Impression de la Liste de configuration du réseau](#page-30-0)* à la page 24 pour obtenir des informations sur la façon d'imprimer la Liste de configuration du réseau sur votre serveur d'impression.

**2**

**2**

d Choisissez **STATIC** pour la **Méthode d'amorçage**. Entrez l'**Adresse IP**, le **Masque de sous-réseau** et la **Passerelle** (si besoin est) de votre serveur d'impression. **Windows®**

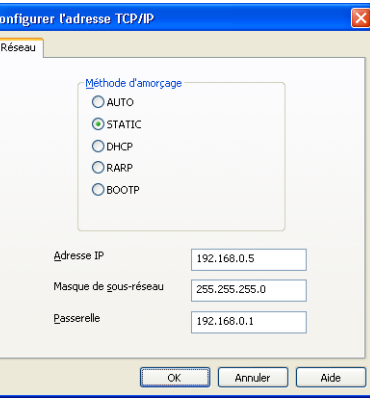

#### **Macintosh®**

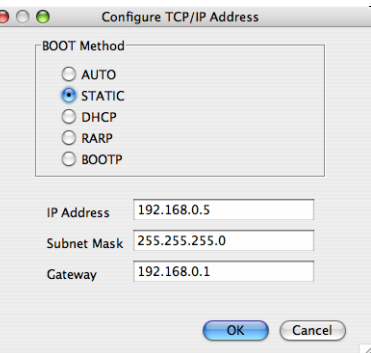

#### **6** Cliquez sur OK.

**6** Quand l'adresse IP est correctement programmée, le serveur d'impression Brother apparaît dans la liste des périphériques.

### <span id="page-18-0"></span>**Utilisation du panneau de commande pour configurer votre appareil pour fonctionner sur un réseau <sup>2</sup>**

Vous pouvez configurer votre appareil pour fonctionner sur un réseau à l'aide du menu Réseau du panneau de commande. Voir *[Configuration à l'aide du panneau de commande](#page-21-0)* à la page 15.

### <span id="page-18-1"></span>**Utilisation d'autres méthodes pour configurer votre appareil pour un réseau <sup>2</sup>**

Vous pouvez configurer votre appareil pour fonctionner sur un réseau par d'autres moyens. Voir *[Autres](#page-48-2)  [moyens de définir l'adresse IP \(pour les utilisateurs avancés et les administrateurs\)](#page-48-2)* à la page 42.

### <span id="page-19-0"></span>**Modification des paramètres du serveur d'impression <sup>2</sup>**

### <span id="page-19-1"></span>**Utilisation de l'utilitaire BRAdmin Light pour changer les paramètres du serveur d'impression <sup>2</sup>**

- **1** Lancez l'utilitaire BRAdmin Light.
	- Pour les utilisateurs de Windows<sup>®</sup> 2000/XP et Windows Vista™

Cliquez sur **Démarrer** / **Tous les programmes** [1](#page-19-3)/ **Brother** / **BRAdmin Light** / **BRAdmin Light**.

- <sup>1</sup> **Programmes** pour les utilisateurs de Windows® 2000
- <span id="page-19-3"></span>**Pour les utilisateurs de Mac OS** $^{\circledR}$  **X 10.2.4 ou une version ultérieure**

Double-cliquez sur **Macintosh HD** (Démarrage) / **Bibliothèque** / **Printers** / **Brother** / **Utilitaires** / fichier **BRAdmin Light.jar**.

- $\overline{2}$  Sélectionnez le serveur d'impression pour lequel vous souhaitez changer les paramètres.
- c Dans le menu **Contrôle**, sélectionnez **Configuration réseau**.
- 4 Entrez un mot de passe si vous en avez défini un.
- **6** Vous pouvez maintenant changer les paramètres du serveur d'impression.

#### **Remarque**

Si vous souhaitez changer des paramètres plus avancés, utilisez l'utilitaire BRAdmin Professional, qui peut être téléchargé à partir du site [http://solutions.brother.com.](http://solutions.brother.com)

### <span id="page-19-2"></span>**Utilisation du panneau de commande pour changer les paramètres du serveur d'impression <sup>2</sup>**

Vous pouvez configurer et changer les paramètres du serveur d'impression à l'aide du menu Réseau du panneau de commande. Voir *[Configuration à l'aide du panneau de commande](#page-21-0)* à la page 15.

### <span id="page-20-0"></span>**Utilisation de la Configuration à distance pour changer les paramètres du serveur d'impression (non disponible pour les modèles DCP) <sup>2</sup>**

### <span id="page-20-1"></span>**Configuration à distance pour Windows® <sup>2</sup>**

L'application de configuration à distance vous permet de configurer les paramètres réseau à partir d'une application Windows<sup>®</sup>. Quand vous exécutez cette application, les paramètres de votre appareil sont automatiquement téléchargés en aval sur votre PC et s'affichent à l'écran. A l'inverse, si vous modifiez les paramètres, vous pouvez directement les télécharger en amont vers l'appareil.

- a Cliquez sur **Démarrer**, **Tous les programmes**, **Brother**, **MFC-XXXX LAN** puis sur **Configuration à distance** (où XXXX correspond au nom de votre modèle).
- 2 Entrez un mot de passe si vous en avez défini un.
- c Cliquez sur **TCP/IP(câblé)** ou **Para. divers**.
- $\left(4\right)$  Vous pouvez maintenant changer les paramètres du serveur d'impression.

### <span id="page-20-2"></span>**Configuration à distance pour Macintosh® <sup>2</sup>**

L'application Configuration à distance vous permet de configurer de nombreux paramètres du MFC à partir d'une application Macintosh®. Quand vous exécutez cette application, les paramètres de votre appareil sont automatiquement téléchargés en aval sur votre Macintosh<sup>®</sup> et s'affichent à l'écran. A l'inverse, si vous modifiez les paramètres, vous pouvez directement les télécharger en amont vers l'appareil.

- a Sur votre bureau, double-cliquez sur l'icône **Macintosh HD**, **Bibliothèque**, **Printers**, **Brother** puis **Utilitaires**.
- **2** Double-cliquez sur l'icône **Configuration à distance**.
- **3** Entrez un mot de passe si vous en avez défini un.
- d Cliquez sur **TCP/IP(câblé)** ou **Para. divers**.
- **6** Vous pouvez maintenant changer les paramètres du serveur d'impression.

**3**

### <span id="page-21-0"></span>**Configuration à l'aide du panneau de commande <sup>3</sup>**

### <span id="page-21-1"></span>**Menu Réseau <sup>3</sup>**

Pour utiliser votre appareil Brother dans un environnement réseau, vous devez d'abord configurer les paramètres TCP/IP corrects. Pour en savoir plus, voir la rubrique *[Configuration de votre imprimante réseau](#page-14-0)* à la page 8.

Ce chapitre explique comment configurer les paramètres réseau à l'aide du panneau de commande, qui se trouve à l'avant de l'appareil.

Les options du menu Réseau du panneau de commande vous permettent de configurer l'appareil Brother pour votre réseau. Appuyez sur **Menu** puis sur **a** ou **b** pour sélectionner Réseau. Choisissez l'option de menu que vous souhaitez configurer. Voir *[Tableau des fonctions et des réglages usine par défaut](#page-56-0)* à la page 50.

Veuillez noter que l'appareil est livré avec le logiciel Windows® BRAdmin Light et les applications de Configuration à distance pour Windows® et Macintosh®, qui peuvent également servir à configurer de nombreux aspects du réseau. Voir *[Utilisation de la Configuration à distance pour changer les paramètres du](#page-20-0)  [serveur d'impression \(non disponible pour les modèles DCP\)](#page-20-0)* à la page 14 pour les connexions câblées.

### <span id="page-21-2"></span>**TCP/IP <sup>3</sup>**

Ce menu propose neuf options : Méthode BOOT, Adresse IP, Masq.SS.réseau, Passerelle, Nom du nœud, Config.WINS, Serveur WINS, Serveur DNS et APIPA.

### <span id="page-21-3"></span>**Méthode BOOT <sup>3</sup>**

Cette option détermine comment l'appareil obtient son adresse IP. Par défaut, ce paramètre est réglé sur Auto.

### **Remarque**

Si vous ne voulez pas configurer votre serveur d'impression via DHCP, BOOTP ou RARP, vous devez régler la Méthode BOOT à Statique pour que le serveur d'impression ait une adresse IP statique. Ainsi, le serveur d'impression n'essayera pas d'obtenir une adresse IP de l'un de ces systèmes. Pour changer la Méthode BOOT, servez-vous du panneau de commande de l'appareil, de l'utilitaire BRAdmin Light ou de la Configuration à distance.

- a Appuyez sur **Menu**.
- 2) Appuyez sur ▲ ou ▼ pour sélectionner Réseau. Appuyez sur **OK**.
- **3** Appuyez sur ▲ ou ▼ pour sélectionner TCP/IP. Appuyez sur **OK**.
- **4** Appuyez sur ▲ ou ▼ pour sélectionner Méthode BOOT. Appuyez sur **OK**.
- **6)** Appuyez sur  $\triangle$  ou  $\nabla$  pour sélectionner Auto, Statique, RARP, BOOTP ou DHCP. Appuyez sur **OK**.

(Pour le MFC-680CN) Appuyez sur  $\blacktriangleleft$  ou  $\blacktriangleright$  pour sélectionner Auto, Statique, RARP, BOOTP ou DHCP.

### **6** Appuyez sur **Arrêt/Sortie** (Stop/Exit).

#### **Mode Auto <sup>3</sup>**

Dans ce mode, l'appareil balaie le réseau pour tenter de trouver un serveur DHCP. S'il en trouve un et si le serveur DHCP est configuré de manière à attribuer une adresse IP à l'appareil, c'est l'adresse IP fournie par le serveur DHCP qui sera utilisée. S'il n'existe pas de serveur DHCP, l'appareil balaie le réseau pour tenter de trouver un serveur BOOTP. S'il détecte un serveur BOOTP, et si celui-ci est configuré correctement, l'appareil obtiendra son adresse IP du serveur BOOTP. S'il n'existe pas de serveur BOOTP, l'appareil balaie le réseau pour tenter de trouver un serveur RARP. En l'absence de réponse de serveur RARP, l'adresse IP est recherchée à l'aide de la fonction APIPA, voir la rubrique *[Utilisation de APIPA pour configurer l'adresse IP](#page-50-0)* à la page 44. A sa mise sous tension initiale, il se peut que l'appareil prenne plusieurs minutes pour balayer le réseau en quête d'un serveur.

#### **Mode Statique**

Dans ce mode, l'adresse IP de l'appareil doit être attribuée manuellement. Une fois entrée, l'adresse IP est verrouillée à l'adresse assignée.

#### <span id="page-22-1"></span>**Mode RARP <sup>3</sup>**

L'adresse IP du serveur d'impression Brother peut être configurée à l'aide du service Reverse ARP (RARP) sur votre ordinateur hôte. Il suffit pour cela de modifier le fichier /etc/ethers (si ce fichier n'existe pas, vous pouvez le créer) avec une entrée similaire à la suivante :

(Pour le modèle DCP-560CN) 00:80:77:31:01:07 BRN\_310107

(Pour les autres modèles) 00:80:77:31:01:07 BRN008077310107

où la première entrée est l'adresse Ethernet du serveur d'impression et la seconde le nom du serveur d'impression (le nom doit être identique à celui que vous avez saisi dans le fichier /etc/hosts).

Si le daemon rarp ne s'exécute pas encore, lancez-le (avec la commande rarpd, rarpd -a, in.rarpd -a ou autre chose, en fonction du système ; tapez man rarpd ou reportez-vous à la documentation de votre système pour obtenir des compléments d'information). Pour vérifier que le daemon rarp s'exécute sur un système UNIX Berkeley, tapez la commande suivante :

ps -ax | grep -v grep | grep rarpd

Pour les systèmes AT&T UNIX<sup>®</sup>, tapez :

ps -ef | grep -v grep | grep rarpd

Le serveur d'impression Brother obtient l'adresse IP du daemon rarp lors de sa mise sous tension.

#### <span id="page-22-0"></span>**Mode BOOTP <sup>3</sup>**

BOOTP est une alternative à rarp qui présente l'avantage de permettre la configuration du masque de sousréseau et de la passerelle. Pour utiliser BOOTP afin de configurer l'adresse IP, il faut d'abord vous assurer que BOOTP est installé et s'exécute sur votre ordinateur hôte (il devrait se trouver dans le fichier /etc/services de votre hôte en tant que service réel ; tapez man bootpd ou reportez-vous à la documentation de votre système pour en savoir plus à ce sujet). BOOTP est généralement lancé via le fichier /etc/inetd.conf ; il vous faudra peut-être l'autoriser en supprimant le "#" devant l'entrée bootp de ce fichier. Exemple d'entrée bootp type dans le fichier /etc/inetd.conf :

#bootp dgram udp wait /usr/etc/bootpd bootpd -i

### *A* Remarque

Sur certains systèmes, cette entrée peut s'appeler "bootps" au lieu de "bootp".

Pour autoriser BOOTP, utilisez simplement un éditeur pour supprimer le caractère "#" (s'il n'y a pas de "#", cela signifie que BOOTP est déjà autorisé). Ensuite, modifiez le fichier de configuration BOOTP (généralement /etc/bootptab) et entrez le nom, le type de réseau (1 pour Ethernet), l'adresse Ethernet et l'adresse IP, le masque de sous-réseau et la passerelle du serveur d'impression. Malheureusement, le format exact correspondant n'est pas standard. Il faut donc consulter la documentation de votre système pour déterminer comment saisir ces informations (de nombreux systèmes UNIX® ont également des exemples de modèle dans le fichier bootptab que vous pouvez utiliser comme référence). Voici quelques exemples d'entrées types du fichier /etc/bootptab :

(Pour le modèle DCP-560CN)

BRN\_310107 1 00:80:77:31:01:07 192.189.207.3

et :

BRN\_310107:ht=ethernet:ha=008077310107:\

ip=192.189.207.3:

(Pour les autres modèles)

BRN008077310107 1 00:80:77:31:01:07 192.189.207.3

et :

BRN008077310107:ht=ethernet:ha=008077310107:\

ip=192.189.207.3:

Certaines implémentations de logiciel hôte BOOTP ne répondent pas aux requêtes BOOTP si vous n'avez pas saisi de nom de fichier de téléchargement dans le fichier de configuration. Dans ce cas, créez simplement un fichier vide sur l'hôte et spécifiez le nom de ce fichier et son chemin d'accès dans le fichier de configuration.

Comme avec rarp, le serveur d'impression charge son adresse IP à partir du serveur BOOTP lors de la mise sous tension de l'imprimante.

#### <span id="page-23-1"></span>**Mode DHCP <sup>3</sup>**

Dynamic Host Configuration Protocol (DHCP) est l'un des mécanismes IP automatisés permettant d'attribuer les adresses IP. Si vous avez un serveur DHCP sur votre réseau (généralement le cas sur un réseau UNIX<sup>®</sup>, Windows® 2000/XP ou Windows Vista™), le serveur d'impression obtient automatiquement son adresse IP du serveur DHCP et enregistre son nom avec tout service de noms dynamique compatible RFC 1001 et 1002.

### <span id="page-23-0"></span>**Adresse IP <sup>3</sup>**

Cette option affiche l'adresse IP courante de l'appareil. Si vous avez sélectionné la Méthode BOOT statique, entrez l'adresse IP que vous souhaitez attribuer à l'appareil (consultez votre administrateur réseau pour savoir quelle adresse IP utiliser). Si vous avez sélectionné une méthode autre que statique, l'appareil tentera de déterminer son adresse IP par le biais des protocoles DHCP ou BOOTP. L'adresse IP par défaut de votre appareil sera sans doute incompatible avec le système d'adressage IP adopté pour votre réseau. Nous vous conseillons de consulter votre administrateur réseau pour obtenir une adresse IP pour le réseau auquel votre appareil sera connecté.

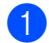

**Appuyez sur Menu.** 

- **2** Appuyez sur ▲ ou ▼ pour sélectionner Réseau. Appuyez sur **OK**.
- **3** Appuyez sur ▲ ou ▼ pour sélectionner TCP/IP. Appuyez sur **OK**.
- **4** Appuyez sur **▲ ou ▼ pour sélectionner** Adresse IP. Appuyez sur **OK**.
- **6** Appuyez sur **A** ou **V** pour sélectionner Changer. Appuyez sur **OK**. (Pour le MFC-680CN) Passez à l'étape  $\odot$ .
- <span id="page-24-0"></span>**6** Entrez l'adresse IP. Appuyez sur **OK**.

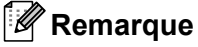

Pour les modèles DCP, appuyez plusieurs fois sur **▲** ou ▼ pour entrer le premier nombre à trois chiffres de l'adresse IP. Appuyez sur  $\blacktriangleright$  pour entrer le deuxième nombre à trois chiffres. Répétez cette étape jusqu'à ce que vous ayez saisi le quatrième nombre à trois chiffres pour compléter l'adresse IP. Appuyez sur **OK**.

**Z** Appuyez sur **Arrêt/Sortie** (Stop/Exit).

#### <span id="page-24-2"></span>**Masque de sous réseau <sup>3</sup>**

Cette option affiche le masque de sous-réseau courant de l'appareil. Si vous n'utilisez pas DHCP ou BOOTP pour obtenir le masque de sous-réseau, entrez le masque de sous-réseau souhaité. Consultez votre administrateur réseau pour savoir quel masque de sous-réseau utiliser.

- **1** Appuyez sur **Menu**.
- **2** Appuyez sur ▲ ou ▼ pour sélectionner Réseau. Appuyez sur **OK**.
- **3** Appuyez sur ▲ ou ▼ pour sélectionner TCP/IP. Appuyez sur **OK**.
- **4** Appuyez sur ▲ ou ▼ pour sélectionner Masq.SS.réseau. Appuyez sur **OK**.
- **b** Appuyez sur **A** ou **V** pour sélectionner Changer. Appuyez sur **OK**. (Pour le MFC-680CN) Passez à l'étape **®**.
- <span id="page-24-1"></span>**6** Entrez l'adresse du masque de sous-réseau. Appuyez sur **OK**.

#### **Remarque**

Pour les modèles DCP, appuyez plusieurs fois sur ▲ ou ▼ pour entrer le premier nombre à trois chiffres du masque de sous-réseau. Appuyez sur **c** pour entrer le deuxième nombre à trois chiffres. Répétez cette étape jusqu'à ce que vous ayez saisi le quatrième nombre à trois chiffres pour compléter l'adresse du masque de sous-réseau. Appuyez sur **OK**.

**3**

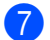

g Appuyez sur **Arrêt/Sortie** (Stop/Exit).

#### <span id="page-25-3"></span>**Passerelle <sup>3</sup>**

Cette option affiche l'adresse de la passerelle ou du routeur actuellement utilisée par l'appareil. Si vous n'utilisez pas DHCP ou BOOTP pour obtenir l'adresse de la passerelle ou du routeur, tapez l'adresse que vous souhaitez attribuer. Si vous n'avez ni passerelle ni routeur, laissez ce champ en blanc. En cas de doute, consultez votre administrateur réseau.

- **1** Appuyez sur **Menu**.
- **2** Appuyez sur ▲ ou ▼ pour sélectionner Réseau. Appuyez sur **OK**.
- **3** Appuyez sur ▲ ou ▼ pour sélectionner TCP/IP. Appuyez sur **OK**.
- **4** Appuyez sur ▲ ou ▼ pour sélectionner Passerelle. Appuyez sur **OK**.
- **6** Appuyez sur **A** ou **V** pour sélectionner Changer. Appuyez sur **OK**. (Pour le MFC-680CN) Passez à l'étape **®**.
- <span id="page-25-0"></span>6 Entrez l'adresse de la passerelle. Appuyez sur **OK**.

### **Remarque**

Pour les modèles DCP, appuyez plusieurs fois sur ▲ ou ▼ pour entrer le premier nombre à trois chiffres de l'adresse de la passerelle. Appuyez sur  $\blacktriangleright$  pour entrer le deuxième nombre à trois chiffres. Répétez cette étape jusqu'à ce que vous ayez saisi le quatrième nombre à trois chiffres pour compléter l'adresse de la passerelle. Appuyez sur **OK**.

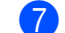

g Appuyez sur **Arrêt/Sortie** (Stop/Exit).

#### <span id="page-25-2"></span>**Nom du nœud <sup>3</sup>**

Vous pouvez enregistrer le nom de l'appareil sur le réseau. Ce nom est souvent appelé nom NetBIOS et il s'agit du nom enregistré par le serveur WINS sur votre réseau. Brother vous conseille d'utiliser le nom BRNxxxxxxxxxxxx pour un réseau câblé [1](#page-25-1) (où xxxxxxxxxxxx correspond à l'adresse Ethernet de votre appareil) (15 caractères maxi.).

<span id="page-25-1"></span><sup>1</sup> Pour le modèle DCP-560CN, le nom de noeud par défaut est "BRN\_xxxxxx" (où "xxxxxx" représente les six derniers chiffres de l'adresse Ethernet).

- **1** Appuyez sur **Menu**.
- **2** Appuyez sur ▲ ou ▼ pour sélectionner Réseau. Appuyez sur **OK**.
- **3** Appuyez sur ▲ ou ▼ pour sélectionner TCP/IP. Appuyez sur **OK**.
- **4** Appuyez sur ▲ ou ▼ pour sélectionner Nom du nœud. Appuyez sur **OK**.
- **b** Appuyez sur ▲ ou ▼ pour sélectionner Changer. Appuyez sur **OK**. (Pour le MFC-680CN) Passez à l'étape **®**.
- <span id="page-26-0"></span>**6** Entrez le Nom du nœud. Appuyez sur **OK**.

Les modèles DCP ne permettent pas de changer le Nom du nœud avec le menu du panneau de commande.

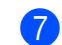

**Z** Appuyez sur **Arrêt/Sortie** (Stop/Exit).

### <span id="page-26-1"></span>**Config.WINS <sup>3</sup>**

Cette option détermine comment l'appareil obtient l'adresse IP du serveur WINS.

- **1** Appuyez sur **Menu**.
- **2** Appuyez sur ▲ ou ▼ pour sélectionner Réseau. Appuyez sur **OK**.
- **3** Appuyez sur ▲ ou ▼ pour sélectionner TCP/IP. Appuyez sur **OK**.
- **4** Appuyez sur ▲ ou ▼ pour sélectionner Config.WINS. Appuyez sur **OK**.
- **b** Appuyez sur ▲ ou ▼ pour sélectionner Auto ou Statique. Appuyez sur **OK**. (Pour le MFC-680CN) Appuyez sur < ou > pour sélectionner Auto ou Statique. Appuyez sur **OK**.
- **6** Appuyez sur **Arrêt/Sortie** (Stop/Exit).

#### **Auto <sup>3</sup>**

Se sert d'une requête DHCP pour déterminer automatiquement l'adresse IP des serveurs WINS primaire et secondaire. Pour que cette fonction puisse marcher, vous devez régler la Méthode BOOT sur Auto.

### **Statique <sup>3</sup>**

Se sert de l'adresse IP spécifiée pour les serveurs WINS primaire et secondaire.

### <span id="page-26-2"></span>**Serveur WINS**

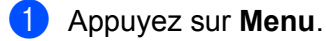

- **2** Appuyez sur ▲ ou ▼ pour sélectionner Réseau. Appuyez sur **OK**.
- **3** Appuyez sur ▲ ou ▼ pour sélectionner TCP/IP. Appuyez sur **OK**.
- **4** Appuyez sur ▲ ou ▼ pour sélectionner Serveur WINS. Appuyez sur **OK**.
- **6** Appuyez sur **A** ou **V** pour choisir Primaire ou Secondaire. Appuyez sur **OK**.
- **6** Appuyez sur **A** ou  $\nabla$  pour sélectionner Changer. Appuyez sur **OK**. (Pour le MFC-680CN) Passez à l'étape  $\bullet$ .
- <span id="page-27-0"></span>**7** Entrez l'adresse du serveur WINS. Appuyez sur **OK**.

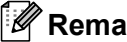

Pour les modèles DCP, appuyez plusieurs fois sur ▲ ou ▼ pour entrer le premier nombre à trois chiffres de l'adresse du Serveur WINS. Appuyez sur  $\blacktriangleright$  pour entrer le deuxième nombre à trois chiffres. Répétez cette étape jusqu'à ce que vous ayez saisi le quatrième nombre à trois chiffres pour compléter l'adresse du serveur WINS. Appuyez sur **OK**.

8 Appuyez sur **Arrêt/Sortie** (Stop/Exit).

#### **Adresse IP du serveur WINS primaire <sup>3</sup>**

Ce champ spécifie l'adresse IP du serveur WINS (Windows<sup>®</sup> Internet Naming Service) primaire. Si ce champ est réglé sur une valeur autre que zéro, l'appareil contactera le serveur en question afin d'enregistrer son nom auprès du Windows® Internet Naming Service.

#### **Adresse IP du serveur WINS secondaire <sup>3</sup>**

Ce champ spécifie l'adresse IP du serveur WINS secondaire. Elle est utilisée comme sécurité pour compléter l'adresse du serveur WINS primaire. Si le serveur primaire n'est pas disponible, l'appareil peut tout de même s'immatriculer auprès d'un serveur secondaire. Si ce champ est réglé sur une valeur autre que zéro, l'appareil contactera le serveur en question afin d'enregistrer son nom auprès du Windows<sup>®</sup> Internet Naming Service. Si vous disposez d'un serveur WINS primaire mais pas d'un serveur WINS secondaire, laissez simplement ce champ en blanc.

### <span id="page-27-1"></span>**Serveur DNS**

- **4** Appuyez sur Menu.
- **2** Appuyez sur ▲ ou ▼ pour sélectionner Réseau. Appuyez sur **OK**.
- **3** Appuyez sur ▲ ou ▼ pour sélectionner TCP/IP. Appuyez sur **OK**.
- **4** Appuyez sur ▲ ou ▼ pour sélectionner Serveur DNS. Appuyez sur **OK**.
- **6** Appuyez sur **A** ou **V** pour choisir Primaire ou Secondaire. Appuyez sur **OK**.
- **6** Appuyez sur **A** ou **V** pour sélectionner Changer. Appuyez sur **OK**. (Pour le MFC-680CN) Passez à l'étape  $\bullet$ .
- <span id="page-28-0"></span>**7** Entrez l'adresse du serveur DNS. Appuyez sur **OK**.

Pour les modèles DCP, appuyez plusieurs fois sur ▲ ou ▼ pour entrer le premier nombre à trois chiffres de l'adresse du Serveur DNS. Appuyez sur ▶ pour entrer le deuxième nombre à trois chiffres. Répétez cette étape jusqu'à ce que vous ayez saisi le quatrième nombre à trois chiffres pour compléter l'adresse du serveur DNS. Appuyez sur **OK**.

**8** Appuyez sur **Arrêt/Sortie** (Stop/Exit).

#### **Adresse IP du serveur DNS primaire <sup>3</sup>**

Ce champ spécifie l'adresse IP du serveur DNS (Domain Name Service ou système de noms de domaine) primaire.

#### **Adresse IP du serveur DNS secondaire <sup>3</sup>**

Ce champ spécifie l'adresse IP du serveur DNS secondaire. Elle est utilisée comme sécurité pour compléter l'adresse du serveur DNS primaire. Si le serveur primaire n'est pas disponible, l'appareil contacte le serveur DNS secondaire.

### <span id="page-28-1"></span>**APIPA <sup>3</sup>**

Activez cette option si vous souhaitez que le serveur d'impression attribue automatiquement une adresse IP "link-local" dans l'intervalle (169.254.1.0 - 169.254.254.255) quand le serveur d'impression ne peut obtenir d'adresse IP à l'aide de la Méthode BOOT que vous avez définie (voir *[Méthode BOOT](#page-21-3)* à la page 15). Si vous désactivez l'option, l'adresse IP ne changera pas si le serveur d'impression ne peut obtenir d'adresse IP par la Méthode BOOT définie.

**1** Appuyez sur **Menu**.

- **2** Appuyez sur ▲ ou ▼ pour sélectionner Réseau. Appuyez sur **OK**.
- **3** Appuyez sur ▲ ou ▼ pour sélectionner TCP/IP. Appuyez sur **OK**.
- **4** Appuyez sur ▲ ou ▼ pour sélectionner APIPA. Appuyez sur **OK**.
- **6** Appuyez sur **A** ou  $\nabla$  pour choisir Oui ou Non. Appuyez sur **OK**. (Pour le MFC-680CN) Appuyez sur  $\triangleleft$  ou  $\triangleright$  pour sélectionner Oui ou Non. Appuyez sur **OK**.

**6** Appuyez sur **Arrêt/Sortie** (Stop/Exit).

**3**

### <span id="page-29-0"></span>**Para. divers <sup>3</sup>**

### **Ethernet <sup>3</sup>**

Le mode de liaison Ethernet Auto permet au serveur d'impression de fonctionner en mode duplex intégral ou semi-duplex 100BaseTX, ou en mode duplex intégral ou semi-duplex 10BaseT par négociation automatique.

Le duplex intégral (100B-FD) ou le semi-duplex (100B-HD) 100BASE-TX et le duplex intégral (10B-FD) ou le semi-duplex (10B-HD) 10BASE-T modifient le mode de liaison du serveur d'impression. Cette modification prend effet après la réinitialisation du serveur d'impression (la valeur par défaut est Auto).

### **Remarque**

Si vous ne configurez pas cette valeur correctement, vous risquez de ne pas pouvoir communiquer avec votre serveur d'impression.

**1** Appuyez sur **Menu**.

- **2** Appuyez sur ▲ ou ▼ pour sélectionner Réseau. Appuyez sur **OK**.
- **6** Appuyez sur ▲ ou ▼ pour sélectionner Para. divers. Appuyez sur **OK**. (Pour l[e](#page-29-1) MFC-680CN) Passez à l'étape .
- **4** Appuyez sur ▲ ou ▼ pour sélectionner Ethernet. Appuyez sur **OK**.
- <span id="page-29-1"></span>6 Appuyez sur ▲ ou ▼ pour sélectionner Auto/100B-FD/100B-HD/10B-FD/10B-HD. Appuyez sur **OK**. (Pour le MFC-680CN) Appuyez sur < ou > pour sélectionner Auto/100B-FD/100B-HD/10B-FD/10B-HD. Appuyez sur **OK**.
- **6** Appuyez sur **Arrêt/Sortie** (Stop/Exit).

### <span id="page-30-0"></span>**Impression de la Liste de configuration du réseau**

### **Remarque**

Nom du nœud : le Nom du nœud apparaît dans la Liste de configuration du réseau. Le nom de noeud par défaut est "BRNxxxxxxxxxxxxxx" <sup>1</sup> pour un réseau câblé (où "XXXXXX" représente l'adresse Ethernet de votre appareil).

<span id="page-30-1"></span> $1$  Pour le modèle DCP-560CN, le nom de noeud par défaut est "BRN\_xxxxxx" (où "xxxxxx" représente les six derniers chiffres de l'adresse Ethernet).

La Liste de configuration du réseau est un rapport qui dresse la liste des paramètres réseau courants, avec notamment les paramètres du serveur d'impression.

**1** Appuyez sur **Menu**.

- **2** Appuyez sur ▲ ou ▼ pour sélectionner Impr. rapports. Appuyez sur **OK**.
- **3** Appuyez sur ▲ ou ▼ pour sélectionner Config Réseau. Appuyez sur **OK**.
- d Appuyez sur **Marche Mono (Mono Start)** ou **Marche Couleur (Colour Start)**.

### <span id="page-31-0"></span>Restauration des paramètres réseau aux réglages d'usine par défaut

Si vous voulez ramener le serveur d'impression à ses paramètres d'usine (ce qui réinitialisera toutes les informations telles que le mot de passe et l'adresse IP), veuillez suivre les étapes suivantes :

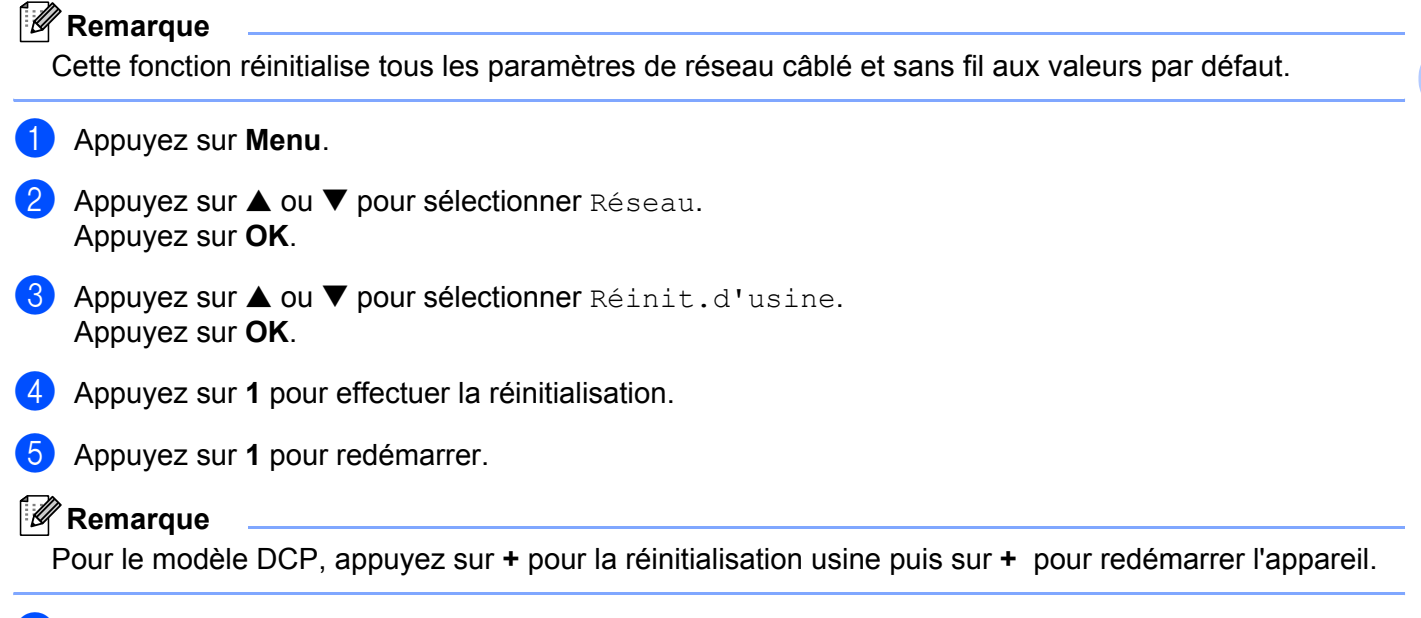

f L'appareil redémarre. Vous pouvez maintenant reconnecter le câble réseau et configurer les paramètres réseau en fonction de votre réseau.

# **4**

### <span id="page-32-0"></span>**Assistant de déploiement de pilote (Windows® seulement) <sup>4</sup>**

### <span id="page-32-1"></span>**Généralités <sup>4</sup>**

L'Assistant de déploiement de pilote peut servir à faciliter voir automatiser l'installation d'imprimantes connectées en réseau. Il peut également servir à créer des fichiers auto-exécutables permettant d'automatiser complètement l'installation d'un pilote d'imprimante quand ils sont exécutés sur un PC distant. Le PC distant ne doit pas nécessairement être connecté à un réseau.

### <span id="page-32-2"></span>**Méthodes de connexion**

L'Assistant de déploiement de pilote gère les deux méthodes de connexion.

### <span id="page-32-3"></span>**Peer to Peer**

L'appareil est connecté à un réseau mais chaque utilisateur imprime directement sur l'imprimante SANS passer par une file d'attente centrale.

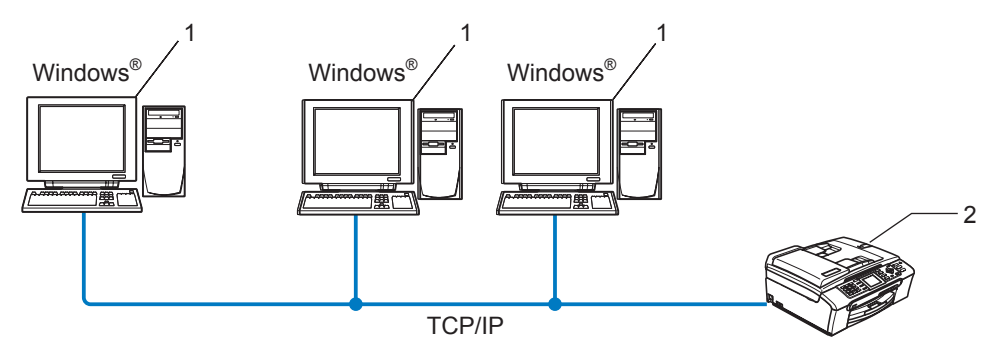

- **1 Ordinateur client**
- **2 Imprimante réseau (votre appareil)**

### <span id="page-33-0"></span>**Imprimante partagée en réseau <sup>4</sup>**

L'appareil est connecté à un réseau et une file d'attente centrale est utilisée pour gérer tous les travaux d'impression.

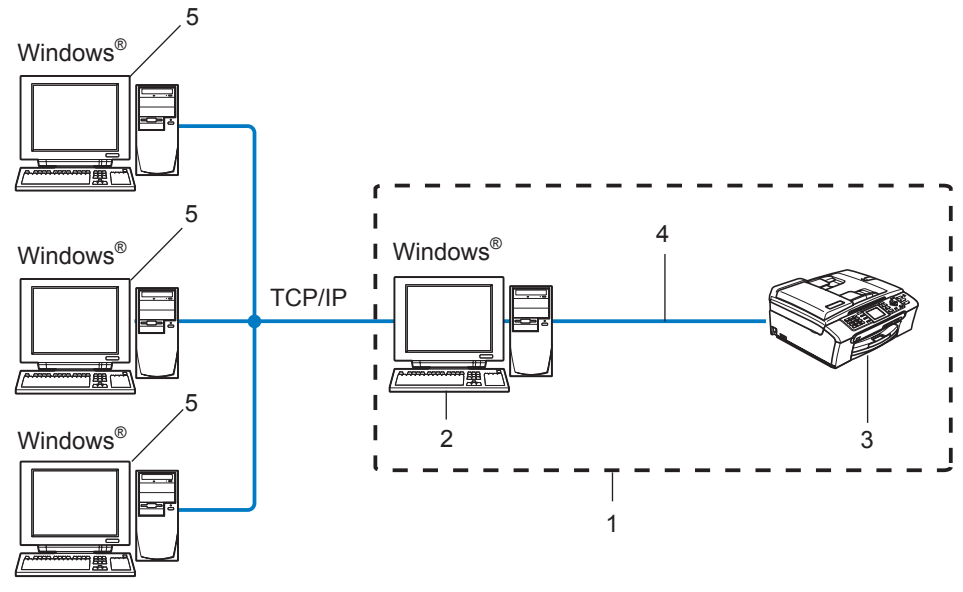

- **1 Partagés en réseau**
- **2 Serveur d'impression**
- **3 Imprimante (votre appareil)**
- **4 TCP/IP ou USB (en fonction des cas)**
- **5 Ordinateur client**

### <span id="page-34-0"></span>**Comment installer l'Assistant de déploiement de pilote <sup>4</sup>**

- **1** Insérez le CD-ROM fourni dans son lecteur. L'écran d'accueil s'affiche automatiquement.
- b Sélectionnez votre langue puis cliquez sur **Installer autres pilotes/utilitaires**.
- c Sélectionnez le programme d'installation de l'**Assistant de déploiement du pilote**.

### **Remarque**

Pour Windows Vista™, quand l'écran **Contrôle de compte d'utilisateur** apparaît, cliquez sur **Continuer**.

- d Cliquez sur le bouton **Suivant** en réponse au message de bienvenue.
- (5) Lisez attentivement les termes du contrat de licence puis suivez les consignes qui s'affichent à l'écran.
- f Cliquez sur **Terminer**. Le logiciel de l'Assistant de déploiement de pilote est maintenant installé.

### <span id="page-35-0"></span>**Utilisation du logiciel de l'Assistant de déploiement de pilote4**

- a La première fois que vous lancez l'Assistant, un écran de bienvenue s'affiche. Cliquez sur **Suivant**.
- **2** Sélectionnez Imprimante puis cliquez sur Suivant.
- **(3)** Choisissez le type de connexion avec l'appareil sur lequel vous souhaitez imprimer.
- d Sélectionnez les éléments dont vous avez besoin et suivez les consignes qui s'affichent à l'écran. Si vous sélectionnez **Imprimante réseau peer-to-peer Brother**, l'écran suivant s'affiche.

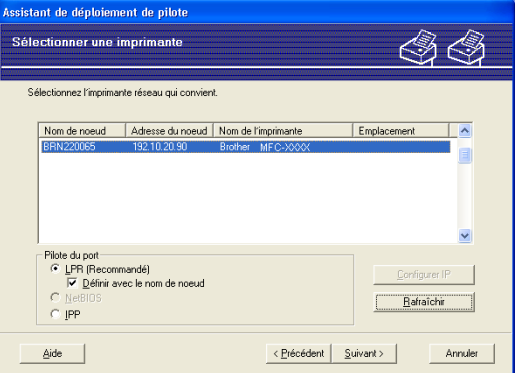

#### **Paramétrage de l'adresse IP**

Si l'imprimante n'a pas d'adresse IP, l'Assistant vous permet de changer l'adresse IP en sélectionnant l'imprimante dans la liste et en sélectionnant l'option **Configurer IP**. Une boîte de dialogue s'affiche ensuite pour vous permettre de spécifier des informations telles que l'adresse IP, le masque de sousréseau et l'adresse de la passerelle.

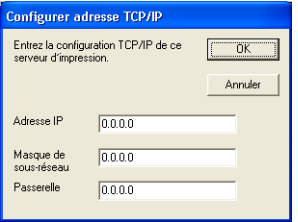

e Sélectionnez l'imprimante à installer puis cliquez sur **Suivant**. Si le pilote que vous souhaitez utiliser n'est pas installé sur votre ordinateur, cliquez sur le bouton **Disque fourni** puis spécifiez le chemin d'accès à votre pilote d'impression.

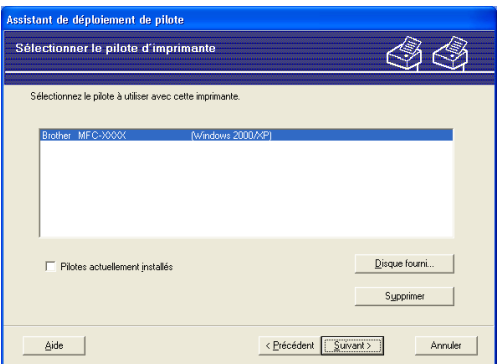

- **6** Cliquez sur **Suivant** après avoir spécifié le pilote correct.
	- Un écran résumé s'affiche. Vous pouvez alors confirmer le paramétrage du pilote.

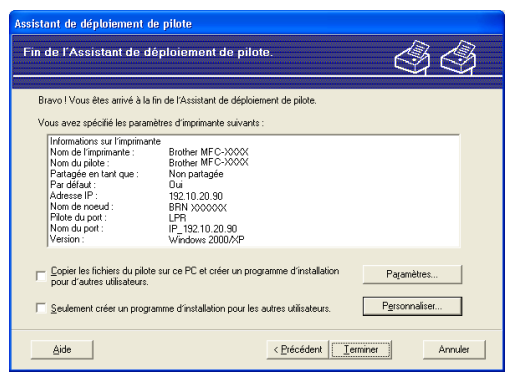

#### **Création d'un fichier exécutable**

L'Assistant de déploiement de pilote peut également servir à créer des fichiers auto-exécutables .EXE. Ces fichiers peuvent être enregistrés sur le réseau, copiés sur un CD-ROM, un disque ou même envoyés à un autre utilisateur sous forme d'e-mail. Quand un fichier est exécuté, le pilote et ses paramètres sont automatiquement installés sans autre intervention de l'utilisateur.

#### • **Copier les fichiers du pilote sur ce PC et créer un programme d'installation pour d'autres utilisateurs.**

Sélectionnez cette option si vous souhaitez installer le pilote sur votre ordinateur et aussi créer un fichier auto-exécutable à utiliser sur un autre ordinateur exécutant le même système d'exploitation que le vôtre.

#### • **Seulement créer un programme d'installation pour les autres utilisateurs.**

Choisissez cette option si le pilote est déjà installé sur votre ordinateur et si vous souhaitez créer un fichier auto-exécutable sans réinstaller le pilote sur votre ordinateur.

### **Remarque**

Si vous travaillez sur un réseau utilisant des files d'attente et que vous créez un fichier exécutable pour un autre utilisateur qui n'a pas accès à la file d'attente d'impression que vous avez définie dans le fichier exécutable, le pilote optera par défaut pour l'impression sur LPT1 quand il sera installé sur l'ordinateur distant.

8 Cliquez sur **Terminer**. Le pilote s'installe automatiquement sur votre ordinateur.

**4**

### <span id="page-37-0"></span>**Impression en réseau sous Windows® : impression de base Peer to Peer TCP/IP <sup>5</sup>**

### <span id="page-37-1"></span>**Généralités <sup>5</sup>**

Si vous utilisez Windows<sup>®</sup> et que vous souhaitez imprimer à l'aide du protocole TCP/IP dans un environnement Peer to Peer, veuillez suivre les instructions de ce chapitre. Il explique comment installer le logiciel réseau et le pilote d'imprimante dont vous aurez besoin pour imprimer à l'aide de votre imprimante réseau.

### **Remarque**

- Avant de commencer, vous devez configurer l'adresse IP sur votre appareil. Si vous n'avez pas configuré l'adresse IP, consultez d'abord la rubrique *[Configuration de l'adresse IP et du masque de sous](#page-16-0)réseau* [à la page 10](#page-16-0).
- Vérifiez que l'ordinateur hôte et le serveur d'impression se trouvent sur le même sous-réseau ou que le routeur est bien configuré pour transmettre les données entre les deux périphériques.
- Si vous vous connectez à une file d'impression réseau ou partagée (impression seulement), consultez la rubrique *[Installation si une file d'impression réseau ou partagée est utilisée \(pilote d'imprimante](#page-52-0)  seulement)* [à la page 46](#page-52-0) pour les détails d'installation.

### <span id="page-37-2"></span>**Pour les utilisateurs de Windows® 2000/XP et Windows Vista™**

Par défaut, les systèmes Windows® 2000/XP et Windows Vista™ sont installés avec tout le logiciel nécessaire pour imprimer. Cette rubrique présente la configuration la plus couramment utilisée, à savoir, l'impression TCP/IP standard.

Si vous avez déjà installé le pilote d'imprimante, passez à la rubrique *[Pilote d'imprimante déjà](#page-38-1)  installé* [à la page 32.](#page-38-1)

### <span id="page-37-3"></span>**Configuration du port TCP/IP standard <sup>5</sup>**

### **Pilote d'imprimante non installé <sup>5</sup>**

- <sup>1</sup> Lancez le menu d'installation du CD-ROM conformément aux instructions figurant dans le Guide d'installation rapide.
- 2) Sélectionnez le nom du modèle de votre appareil et votre langue (si besoin est), puis cliquez sur **Installez les applications en option**.
- **8** Cliquez sur Pilote d'imprimante (seulement, pour un réseau).
- d Cliquez sur le bouton **Suivant** en réponse au message de bienvenue. Suivez les consignes qui s'affichent à l'écran.
- **6** Sélectionnez **Installation standard** puis cliquez sur le bouton **Suivant**.
- f Sélectionnez **Imprimante réseau peer-to-peer Brother** puis cliquez sur **Suivant**.

g Suivez les instructions qui s'affichent à l'écran puis cliquez sur **OK**.

### **Remarque**

Contactez votre administrateur si vous n'êtes pas sûr de l'emplacement ou du nom de l'imprimante sur le réseau.

**8** Continuez à suivre les instructions de l'Assistant et cliquez sur Terminer pour le fermer.

### <span id="page-38-1"></span>**Pilote d'imprimante déjà installé <sup>5</sup>**

Si vous avez déjà installé le pilote d'imprimante et souhaitez le configurer pour l'impression en réseau, suivez la procédure suivante :

- 1 Pour Windows Vista™ : Cliquez sur le bouton **Démarrer**, **Panneau de configuration**, **Matériel et audio** puis sur **Imprimantes**. Pour Windows $^{\circledR}$  XP  $\cdot$ Cliquez sur le bouton **Démarrer** et choisissez **Imprimantes et télécopieurs**. Pour Windows® 2000 : Cliquez sur le bouton **Démarrer** et sélectionnez **Paramètres** puis **Imprimantes**.
- b Faites un clic droit sur le pilote d'impression à configurer et sélectionnez **Propriétés**.
- **3** Cliquez sur l'onglet **Ports** puis sur le bouton **Ajouter un port**.
- d Sélectionnez le port que vous souhaitez utiliser. En général, le port est le **Port TCP/IP standard**. Cliquez ensuite sur le bouton **Nouveau port...**.
- **6** L'Assistant Ajout de port d'imprimante TCP/IP standard démarre.
- f Entrez l'adresse IP de votre ordinateur. Cliquez sur **Suivant**.
- g Cliquez sur **Terminer**.
- h Fermez les boîtes de dialogue **Ports d'imprimante** et **Propriétés**.

### <span id="page-38-0"></span>**Autres sources d'information**

Voir *[Configuration de votre imprimante réseau](#page-14-0)* à la page 8 pour savoir comment configurer l'adresse IP de l'imprimante.

## **6**

### <span id="page-39-0"></span>**Impression en réseau à partir d'un Macintosh® 6**

### <span id="page-39-1"></span>**Généralités <sup>6</sup>**

Ce chapitre explique comment imprimer à partir d'un Macintosh® sur un réseau à l'aide des capacités de Configuration simple du réseau sous Mac OS® X 10.2.4 ou ultérieur.

Vous trouverez les dernières informations d'impression à partir d'un Macintosh® sur le Web Brother Solutions Center à l'adresse : http://solutions.brother.com.

### <span id="page-39-2"></span>**Comment sélectionner le serveur d'impression (TCP/IP) <sup>6</sup>**

- **a** Mettez l'appareil sous tension.
- **2** Sélectionnez Applications dans le menu Aller.
- c Ouvrez le dossier **Utilitaires**.
- d Double-cliquez sur l'icône **Utilitaire Service d'impression**. (Pour les utilisateurs de Mac OS® X 10.2.x, cliquez sur l'icône **Print Center**.)
- **6** Cliquez sur **Ajouter**. (Pour les utilisateurs de Mac OS $^{\circledR}$  X 10.2.4 à 10.3.x) Passez à l'étape  $\bullet$ . (Pour les utilisateurs de Mac OS $^{\circledR}$  X 10.4) Passez à l'étape  $\bullet$ .

<span id="page-40-0"></span>**6** (Pour les utilisateurs de Mac OS<sup>®</sup> X 10.2.4 à 10.3) Faites la sélection suivante.

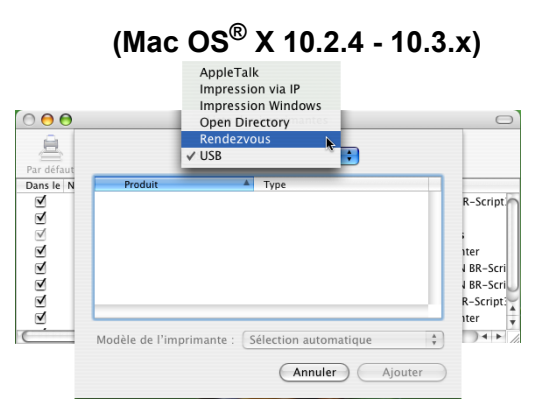

<span id="page-40-1"></span>g Sélectionnez **Brother MFC-XXXX** (XXXX étant le nom de votre modèle) puis cliquez sur **Ajouter**.

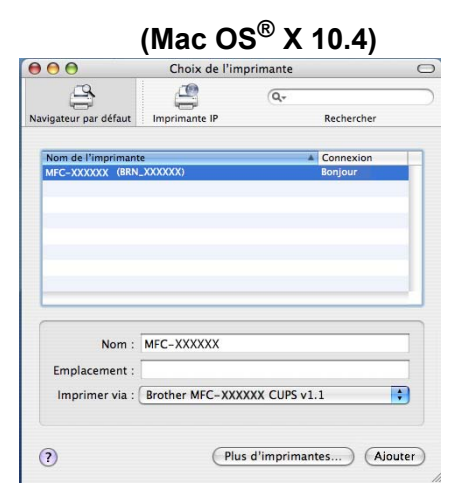

<sup>8</sup> Cliquez sur l'imprimante puis cliquez sur Par défaut pour définir l'imprimante comme l'imprimante par défaut. L'imprimante est maintenant prête à l'emploi.

### <span id="page-41-0"></span>**Modification des paramètres du serveur d'impression <sup>6</sup>**

### <span id="page-41-1"></span>**Modification de la configuration à l'aide de l'application de configuration à distance (non disponible pour les modèles DCP) <sup>6</sup>**

Sur un Macintosh<sup>®</sup>, vous pouvez changer les paramètres d'imprimante ou de serveur d'impression à l'aide de l'application Configuration à distance. Voir *[Utilisation de la Configuration à distance pour changer les](#page-20-0)  [paramètres du serveur d'impression \(non disponible pour les modèles DCP\)](#page-20-0)* à la page 14.

### <span id="page-41-2"></span>**Utilisation de l'utilitaire BRAdmin Light pour changer les paramètres du serveur d'impression <sup>6</sup>**

L'utilitaire Brother BRAdmin Light est une application Java conçue pour les environnements Mac OS X 10.2.4 ou ultérieurs. BRAdmin Light permet de changer les paramètres du réseau sur les appareils réseau Brother.

### **Remarque**

- <span id="page-41-5"></span>• Veuillez utiliser l'utilitaire BRAdmin Light fourni sur le CD-ROM qui accompagne votre produit Brother. Vous pouvez aussi télécharger la dernière version à partir du site [http://solutions.brother.com.](http://solutions.brother.com)
- Nom du nœud : le nom du nœud apparaît dans la fenêtre courante de BRAdmin Light. Le nom de noeud par défaut est BRNxxxxxxxxxxx<sup>1</sup> pour un réseau câblé (où xxxxxxxxxxxxx représente l'adresse Ethernet de votre appareil).
	- <sup>1</sup> Pour le modèle DCP560CN, le nom de noeud par défaut est BRN\_xxxxxx (où xxxxxx représente les six derniers chiffres de l'adresse Ethernet).
- <span id="page-41-4"></span><sup>1</sup> Lancez l'utilitaire BRAdmin Light en double cliquant sur l'icône **Macintosh HD** de votre bureau et en cliquant sur **Bibliothèque** / **Printers** / **Brother** / **Utilitaires**. Ensuite, double-cliquez sur le fichier **BRAdmin Light.jar**.
- 2) Sélectionnez le serveur d'impression pour lequel vous souhaitez changer les paramètres.
- c Dans le menu **Contrôle**, sélectionnez **Configurer le serveur d'impression**.
- $\overline{4}$  Entrez un mot de passe si vous en avez défini un. Vous pouvez maintenant changer les paramètres du serveur d'impression.

### <span id="page-41-3"></span>**Autres sources d'information**

- a Pour en savoir plus sur l'impression en réseau, consultez le site<http://solutions.brother.com>sur Internet.
- b La rubrique *[Configuration de l'adresse IP et du masque de sous-réseau](#page-16-0)* à la page 10 explique comment configurer l'adresse IP de votre appareil.

**7**

## <span id="page-42-0"></span>**Diagnostic des anomalies <sup>7</sup>**

### <span id="page-42-1"></span>**Généralités <sup>7</sup>**

Ce chapitre explique comment régler les problèmes de réseau courants que vous pourriez éventuellement rencontrer en utilisant votre appareil. Si ce chapitre ne vous permet pas de résoudre votre problème, veuillez consulter le Brother Solutions Center à l'adresse :<http://solutions.brother.com>

Ce chapitre se compose des sections suivantes :

- Problèmes généraux
- Problèmes d'installation du logiciel d'impression en réseau
- Problèmes d'impression
- Problèmes de numérisation et PC-FAX
- Problèmes spécifiques aux protocoles

### <span id="page-42-3"></span><span id="page-42-2"></span>**Problèmes généraux**

#### **Le CD-ROM est inséré mais ne démarre pas automatiquement <sup>7</sup>**

Si votre ordinateur n'utilise pas Autorun, le menu ne sera pas automatiquement lancé après l'insertion du CD-ROM. Dans ce cas, exécutez **setup.exe** dans le répertoire racine du CD-ROM.

#### **Comment réinitialiser le serveur d'impression Brother à ses valeurs par défaut <sup>7</sup>**

Vous pouvez ramener le serveur d'impression à ses paramètres d'usine (ce qui réinitialisera toutes les informations telles que le mot de passe et l'adresse IP). Voir *[Restauration des paramètres réseau aux](#page-31-0)  [réglages d'usine par défaut](#page-31-0)* à la page 25.

#### **Mon ordinateur ne trouve pas l'appareil/serveur d'impression Mon appareil/serveur d'impression n'apparaît pas dans la fenêtre du logiciel de Configuration à distance, Bradmin Light ou BRAdmin Professional <sup>7</sup>**

Pour Windows $^{\circledR}$ 

<span id="page-42-4"></span>Il est possible que le pare-feu de votre ordinateur rejette la connexion réseau nécessaire avec l'appareil. Dans ce cas, vous devez désactiver le pare-feu sur votre ordinateur et réinstaller les pilotes.

### **Utilisateurs de Windows® XP SP2 : <sup>7</sup>**

- 
- a Cliquez sur le bouton **Démarrer**, **Panneau de configuration**, **Connexions réseau et Internet**.
- **2** Double-cliquez sur **Pare-feu Windows**.
- c Cliquez sur l'onglet **Général**. Assurez-vous que **Désactivé (non recommandé)** est sélectionné.
- 4 Cliquez sur **OK**.

Vous pourrez réactiver le pare-feu une fois le package logiciel Brother installé.

#### **Utilisateurs de Windows Vista™ : <sup>7</sup>**

- a Cliquez sur le bouton **Démarrer**, **Panneau de configuration**, **Réseau et Internet**, **Pare-feu Windows** puis sur **Modifier les paramètres**.
- **2** Quand l'écran **Contrôle de compte d'utilisateur** apparaît, suivez les instructions suivantes.
	- Utilisateurs possédant les droits d'administrateur : cliquez sur **Continuer**.
	- Utilisateurs ne possédant pas les droits d'administrateur : entrez le mot de passe puis cliquez sur **OK**.
- **63** Cliquez sur l'onglet Général. Assurez-vous que Désactivé (non recommandé) est sélectionné.
- 4 Cliquez sur OK.

### **Remarque**

Vous pourrez réactiver le pare-feu une fois le package logiciel Brother installé.

■ Pour Macintosh<sup>®</sup>

Resélectionnez votre appareil dans l'application Device Selector qui se trouve dans **Macintosh HD**/**Bibliothèque**/**Printers**/**Brother**/**Utilitaires** ou dans la liste déroulante des modèles de ControlCenter2.

### <span id="page-43-0"></span>**Problèmes d'installation du logiciel d'impression en réseau**

### **Le serveur d'impression Brother n'est pas trouvé pendant l'installation du logiciel d'impression en réseau ou par le pilote de l'appareil Brother sous Windows®.**

<span id="page-43-1"></span>**Le serveur d'impression Brother n'est pas trouvé avec les fonctions de Configuration simple du réseau de Mac OS® X. <sup>7</sup>**

Pour un réseau doté d'une liaison Ethernet par câble

Assurez-vous que vous avez configuré l'adresse IP du serveur d'impression Brother selon les instructions du Chapitre 2 de ce guide avant d'installer le logiciel d'impression en réseau ou le pilote d'imprimante.

Vérifiez les points suivants :

- **1** Vérifiez que l'appareil est allumé, en ligne et prêt à imprimer.
- **2** Vérifiez que l'écran affiche LAN Actif après avoir été connecté au réseau. L'écran affiche LAN Actif : le serveur d'impression est connecté au réseau. L'écran n'affiche pas LAN Actif : le serveur d'impression n'est pas connecté au réseau.
- **63** Imprimez la Liste de configuration du réseau et vérifiez que les paramètres tels que l'adresse IP sont corrects pour votre réseau. Le problème peut venir d'adresses IP incompatibles ou dupliquées. Vérifiez que l'adresse IP est correctement chargée dans le serveur d'impression. Vérifiez également qu'aucun autre noeud sur le réseau n'a la même adresse IP. Pour obtenir des compléments d'information sur la façon d'imprimer la Liste de configuration du réseau, voir la rubrique *[Impression de la Liste de](#page-30-0)  [configuration du réseau](#page-30-0)* à la page 24.

<span id="page-44-0"></span>d Vérifiez que le serveur d'impression se trouve sur le réseau :

#### **Pour Windows®**

Essayez d'interroger le serveur d'impression à partir de l'invite du système d'exploitation avec la commande :

#### <span id="page-44-2"></span>ping adresseip

Où adresseip correspond à l'adresse IP du serveur d'impression (il faut noter que dans certains cas il faudra jusqu'à deux minutes pour que le serveur d'impression charge son adresse IP (après le paramétrage de l'adresse IP).

### **Pour Mac OS® X 10.2.4 ou ultérieur**

- **1** Sélectionnez **Applications** dans le menu **Aller**.
- **2** Ouvrez le dossier **Utilitaires**.
- **3** Double-cliquez sur l'icône **Terminal**.
- **4** Essayez de sonder le serveur d'impression à partir de la fenêtre Terminal :
	- ping adresseip

<span id="page-44-1"></span>Où adresseip correspond à l'adresse IP du serveur d'impression (il faut noter que dans certains cas il faudra jusqu'à deux minutes pour que le serveur d'impression charge son adresse IP (après le paramétrage de l'adresse IP).

**6** Si vous avez essayé les points  $\bf{Q}$  à  $\bf{Q}$  ci-[d](#page-44-0)essus sans succès, réinitialisez le serveur d'impression à ses valeurs par défaut et réessayez à partir de la configuration initiale. Pour obtenir des informations sur la façon de réinitialiser aux paramètres par défaut, voir la rubrique *[Restauration des paramètres réseau](#page-31-0)  [aux réglages d'usine par défaut](#page-31-0)* à la page 25.

#### **6** Vérifiez les points suivants :

Si l'installation échoue, il est possible que le pare-feu de votre ordinateur rejette la connexion réseau nécessaire avec l'appareil. Dans ce cas, vous devez désactiver le pare-feu sur votre ordinateur et réinstaller les pilotes. Pour en savoir plus, voir *[Problèmes généraux](#page-42-3)* à la page 36. Si vous utilisez un logiciel de parefeu personnel, consultez le guide utilisateur correspondant ou contactez le développeur de logiciel.

### <span id="page-45-0"></span>**Problèmes d'impression <sup>7</sup>**

#### **Les documents envoyés pour impression ne s'impriment pas <sup>7</sup>**

Vérifiez l'état et la configuration du serveur d'impression. Vérifiez les points suivants :

<span id="page-45-2"></span>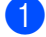

**1** Vérifiez que l'appareil est allumé, en ligne et prêt à imprimer.

- 2) Imprimez la Liste de configuration du réseau de l'appareil et vérifiez que les paramètres tels que l'adresse IP sont corrects pour votre réseau. Le problème peut venir d'adresses IP incompatibles ou dupliquées. Vérifiez que l'adresse IP est correctement chargée dans le serveur d'impression. Vérifiez également qu'aucun autre noeud sur le réseau n'a la même adresse IP.
- <span id="page-45-3"></span>C Vérifiez que le serveur d'impression se trouve sur le réseau :

#### **Pour Windows®**

**1** Essayez d'interroger le serveur d'impression à partir de l'invite du système d'exploitation avec la commande :

```
ping adresseip
```
Où adresseip correspond à l'adresse IP du serveur d'impression (il faut noter que dans certains cas il faudra jusqu'à deux minutes pour que le serveur d'impression charge son adresse IP (après le paramétrage de l'adresse IP).

**2** En cas de réponse positive, passez à la section sur le Diagnostic des anomalies d'impression Peer to Peer (LPR) sous Win[d](#page-45-1)ows<sup>®</sup>. Sinon, passez à l'étape  $\spadesuit$ .

### **Pour Mac OS® X 10.2.4 ou ultérieur**

- **1** Sélectionnez **Applications** dans le menu **Aller**.
- **2** Ouvrez le dossier **Utilitaires**.
- **3** Double-cliquez sur l'icône **Terminal**.
- **4** Essayez de sonder le serveur d'impression à partir de la fenêtre Terminal :

ping adresseip

Où adresseip correspond à l'adresse IP du serveur d'impression (il faut noter que dans certains cas il faudra jusqu'à deux minutes pour que le serveur d'impression charge son adresse IP (après le paramétrage de l'adresse IP).

<span id="page-45-1"></span>4 Si vous [a](#page-45-2)vez essayé les points  $\bigcirc$  $\bigcirc$  $\bigcirc$  à  $\bigcirc$  ci-dessus sans succès, réinitialisez le serveur d'impression à ses valeurs par défaut et réessayez à partir de la configuration initiale. Pour obtenir des informations sur la façon de réinitialiser aux paramètres par défaut, voir la rubrique *[Restauration des paramètres réseau](#page-31-0)  [aux réglages d'usine par défaut](#page-31-0)* à la page 25.

#### **Erreur pendant l'impression <sup>7</sup>**

Si vous essayez d'imprimer alors que d'autres utilisateurs impriment de grandes quantités de données (par exemple de nombreuses pages ou des pages couleur haute résolution), l'imprimante ne peut pas accepter votre tâche d'impression avant la fin de l'impression en cours. Si le temps d'attente de votre tâche d'impression dépasse une certaine limite, vous obtiendrez une situation de "time out" qui génèrera un message d'erreur. Dans ce cas, relancez la tâche d'impression quand les autres sont terminées.

### <span id="page-46-0"></span>**Problèmes de numérisation et PC-FAX <sup>7</sup>**

### **La fonction de numérisation réseau ne marche pas sous Windows® La fonction PC-FAX ne marche pas sous Windows® <sup>7</sup>**

<span id="page-46-2"></span>La configuration du pare-feu sur votre PC rejette peut-être la connexion réseau nécessaire pour l'impression réseau, la numérisation réseau et PC-Fax. Si vous utilisez le Pare-feu Windows® et que vous avez installé MFL-Pro Suite à partir du CD-ROM, les configurations de pare-feu nécessaires ont déjà été faites. Si vous n'avez pas effectué l'installation à partir du CD-ROM, suivez les instructions ci-dessous pour configurer votre Pare-feu Windows. Si vous utilisez un autre logiciel de pare-feu personnel, consultez le guide utilisateur correspondant ou contactez le développeur de logiciel.

### **Informations relatives au numéro du port UDP pour la configuration du pare-feu <sup>7</sup>**

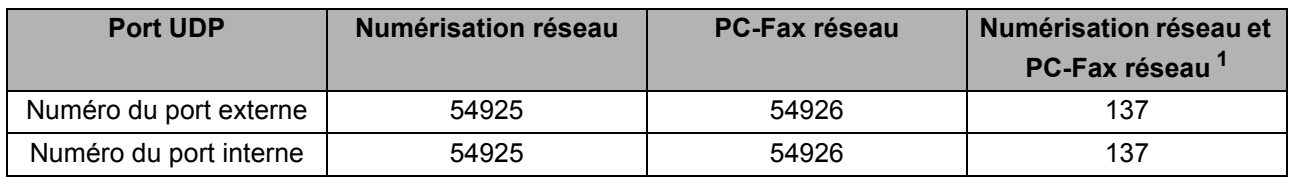

<span id="page-46-1"></span>1 Ajoutez le numéro de port 137 si vous avez encore des problèmes avec votre connexion réseau après avoir ajouté les ports 54925 et 54926. Le numéro de port 137 prend également en charge l'impression, PhotoCapture Center™ et la Configuration à distance sur le réseau.

### **Utilisateurs de Windows® XP SP2 : <sup>7</sup>**

a Cliquez sur le bouton **Démarrer**, **Panneau de configuration**, **Connexions réseau et Internet** puis sur **Pare-feu Windows**. Assurez-vous que **Pare-feu Windows** dans l'onglet **Général** est Activé.

b Cliquez sur l'onglet **Avancé** puis sur le bouton **Paramètres...**

- **3** Cliquez sur le bouton **Ajouter**.
- d Ajoutez le port **54925** pour la numérisation réseau en saisissant les informations ci-dessous :

1. Dans **Description du service** : entrez une description quelconque, comme "Scanner Brother". 2. Dans **Nom ou adresse IP (par exemple 192.168.0.12) de l'ordinateur hôte de ce service sur votre** 

**réseau** : entrez "Localhost".

- 3. Dans **Numéro du port externe de ce service** : entrez "**54925**".
- 4. Dans **Numéro du port interne de ce service** : entrez "**54925**".
- 5. Assurez-vous que **UDP** est sélectionné.
- 6. Cliquez sur **OK**.
- **6** Cliquez sur le bouton **Ajouter**.
- f Ajoutez le port **54926** pour la fonction PC-Fax réseau en saisissant les informations ci-dessous :

1. Dans **Description du service** : entrez une description quelconque, comme "PC-Fax Brother".

2. Dans **Nom ou adresse IP (par exemple 192.168.0.12) de l'ordinateur hôte de ce service sur votre réseau** : entrez "Localhost".

- 3. Dans **Numéro du port externe de ce service** : entrez "**54926**".
- 4. Dans **Numéro du port interne de ce service** : entrez "**54926**".
- 5. Assurez-vous que **UDP** est sélectionné.
- 6. Cliquez sur **OK**.
- g Si vous avez encore des problèmes avec votre connexion réseau, cliquez sur le bouton **Ajouter**.
- h Ajoutez le port **137** pour la numérisation réseau et la fonction de réception réseau par PC-Fax en saisissant les informations ci-dessous :

1. Dans **Description du service** : entrez une description quelconque, comme "Réception PC-Fax Brother".

2. Dans **Nom ou adresse IP (par exemple 192.168.0.12) de l'ordinateur hôte de ce service sur votre réseau** : entrez "Localhost".

- 3. Dans **Numéro du port externe de ce service** : entrez "**137**".
- 4. Dans **Numéro du port interne de ce service** : entrez "**137**".
- 5. Assurez-vous que **UDP** est sélectionné.
- 6. Cliquez sur **OK**.
- i Assurez-vous que le nouveau paramètre est ajouté et coché puis cliquez sur **OK**.

#### **Utilisateurs de Windows Vista™ : <sup>7</sup>**

- a Cliquez sur le bouton **Démarrer**, **Panneau de configuration**, **Réseau et Internet**, **Pare-feu Windows** puis sur **Modifier les paramètres**.
- **(2)** Quand l'écran **Contrôle de compte d'utilisateur** apparaît, suivez les instructions suivantes.
	- Utilisateurs possédant les droits d'administrateur : cliquez sur **Continuer**.
	- Utilisateurs ne possédant pas les droits d'administrateur : entrez le mot de passe puis cliquez sur **OK**.
- **<sup>3</sup>** Assurez-vous que **Pare-feu Windows** dans l'onglet **Général** est Activé.
- **4** Cliquez sur l'onglet **Exceptions**.
- **EXTE:** Cliquez sur le bouton **Ajouter un port**.
- f Pour ajouter le port **54925** pour la numérisation réseau, entrez les informations ci-dessous :
	- 1. Dans **Nom** : entrez une description quelconque, comme "Scanner Brother".
	- 2. Dans **Numéro du port** : entrez "**54925**".
	- 3. Assurez-vous que **UDP** est sélectionné.
	- 4. Cliquez sur **OK**.
- *C* Cliquez sur le bouton Ajouter un port.
- **(8)** Pour ajouter le port **54926** pour la fonction PC-Fax réseau, entrez les informations ci-dessous :
	- 1. Dans **Nom** : entrez une description quelconque, comme "PC-Fax Brother".
	- 2. Dans **Numéro du port** : entrez "**54926**".
	- 3. Assurez-vous que **UDP** est sélectionné.
	- 4. Cliquez sur **OK**.

i Assurez-vous que le nouveau paramètre est ajouté et coché puis cliquez sur **OK**.

10 Si vous avez encore des problèmes avec votre connexion réseau pour la numérisation ou l'impression en réseau par exemple, cochez la case **Partage de fichiers et d'imprimantes** dans l'onglet **Exceptions** puis cliquez sur **OK**.

<span id="page-48-0"></span>**A Annexe A <sup>A</sup>**

### <span id="page-48-1"></span>**Utilisation des services**

Un service est une ressource accessible par les ordinateurs souhaitant imprimer sur le serveur d'impression Brother. Le serveur d'impression Brother propose les services prédéfinis suivants (faites une commande SHOW SERVICE sur la console déportée du serveur d'impression Brother pour obtenir la liste des services disponibles) : entrez HELP à l'invite de commande pour obtenir une liste des commandes disponibles.

<span id="page-48-9"></span><span id="page-48-6"></span>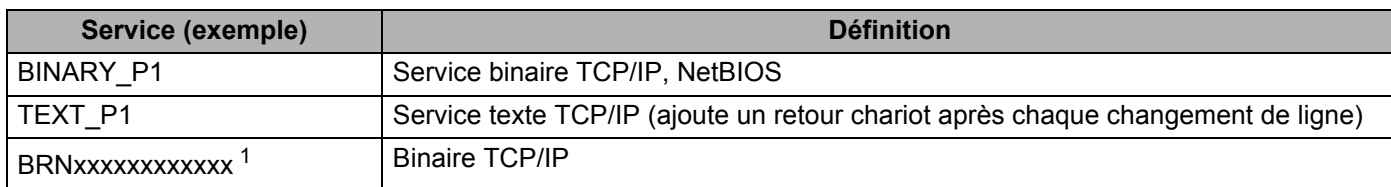

<span id="page-48-7"></span>Où xxxxxxxxxxxx représente l'adresse Ethernet de votre appareil.

<span id="page-48-5"></span><span id="page-48-2"></span>Pour DCP560CN, BRN\_xxxxxx\_P1 (où xxxxxx correspond aux six derniers chiffres de l'adresse Ethernet).

### **Autres moyens de définir l'adresse IP (pour les utilisateurs avancés et les administrateurs)**

Pour en savoir plus sur la façon de configurer votre appareil en réseau à l'aide de l'utilitaire BRAdmin Light, consultez la rubrique *[Configuration de l'adresse IP et du masque de sous-réseau](#page-16-0)* à la page 10.

### <span id="page-48-3"></span>**Configuration de l'adresse IP à l'aide de DHCP**

<span id="page-48-8"></span>DHCP (Dynamic Host Configuration Protocol) est l'un des mécanismes IP automatisés permettant d'affecter les adresses IP. Si vous avez un serveur DHCP sur votre réseau, le serveur d'impression obtient automatiquement son adresse IP du serveur DHCP et enregistre son nom avec tout service de nom dynamique compatible RFC 1001 et 1002.

### **Remarque**

Si vous ne voulez pas configurer votre serveur d'impression via DHCP, BOOTP ou RARP, vous devez régler la Méthode BOOT à statique pour que le serveur d'impression ait une adresse IP statique. Ainsi, le serveur d'impression n'essayera pas d'obtenir une adresse IP de l'un de ces systèmes. Pour changer la Méthode BOOT, servez-vous de l'utilitaire BRAdmin Light.

### <span id="page-48-4"></span>**Utilisation de BOOTP pour configurer l'adresse IP**

BOOTP est une alternative à rarp qui présente l'avantage de permettre la configuration du masque de sousréseau et de la passerelle. Pour utiliser BOOTP afin de configurer l'adresse IP, il faut d'abord vous assurer que BOOTP est installé et s'exécute sur votre ordinateur hôte (il devrait se trouver dans le fichier /etc/services de votre hôte en tant que service réel ; tapez man bootpd ou reportez-vous à la documentation de votre système pour en savoir plus à ce sujet). BOOTP est généralement lancé via le fichier /etc/inetd.conf ; il vous faudra peut-être l'autoriser en supprimant le "#" devant l'entrée bootp de ce fichier. Exemple d'entrée bootp type dans le fichier /etc/inetd.conf :

#bootp dgram udp wait /usr/etc/bootpd bootpd -i

Sur certains systèmes, cette entrée peut s'appeler "bootps" au lieu de "bootp".

### **Remarque**

Pour autoriser BOOTP, utilisez simplement un éditeur pour supprimer le caractère "#" (s'il n'y a pas de "#", cela signifie que BOOTP est déjà autorisé). Ensuite, modifiez le fichier de configuration BOOTP (généralement /etc/bootptab) et entrez le nom, le type de réseau (1 pour Ethernet), l'adresse Ethernet et l'adresse IP, le masque de sous-réseau et la passerelle du serveur d'impression. Malheureusement, le format exact correspondant n'est pas standard. Il faut donc consulter la documentation de votre système pour déterminer comment saisir ces informations (de nombreux systèmes UNIX<sup>®</sup> ont également des exemples de modèle dans le fichier bootptab que vous pouvez utiliser comme référence). Exemples d'entrées types du fichier /etc/bootptab :

(Pour le modèle DCP-560CN)

```
BRN_310107 1 00:80:77:31:01:07 192.189.207.3
```
et :

```
BRN_310107:ht=ethernet:ha=008077310107:\
```
ip=192.189.207.3:

(Pour les autres modèles)

```
BRN008077310107 1 00:80:77:31:01:07 192.189.207.3
```
et :

BRN008077310107:ht=ethernet:ha=008077310107:\

ip=192.189.207.3:

Certaines implémentations de logiciel hôte BOOTP ne répondent pas aux requêtes BOOTP si vous n'avez pas saisi de nom de fichier de téléchargement dans le fichier de configuration. Dans ce cas, créez simplement un fichier vide sur l'hôte et spécifiez le nom de ce fichier et son chemin d'accès dans le fichier de configuration.

Comme avec rarp, le serveur d'impression charge son adresse IP à partir du serveur BOOTP lors de la mise sous tension de l'imprimante.

### <span id="page-49-0"></span>**Utilisation de RARP pour configurer l'adresse IP**

L'adresse IP du serveur d'impression Brother peut être configurée à l'aide de la fonction Reverse ARP (rarp) sur votre ordinateur hôte. Il suffit pour cela de modifier le fichier /etc/ethers (si ce fichier n'existe pas, vous pouvez le créer) avec une entrée similaire à la suivante :

(Pour le modèle DCP-560CN) 00:80:77:31:01:07 BRN\_310107

(Pour les autres modèles) 00:80:77:31:01:07 BRN008077310107

où la première entrée est l'adresse Ethernet du serveur d'impression et la seconde entrée est le nom du serveur d'impression (le nom doit être identique à celui que vous avez saisi dans le fichier /etc/hosts).

Si le daemon rarp ne s'exécute pas encore, lancez-le (avec la commande  $r$ arpd, rarpd -a, in.rarpd a ou autre chose, en fonction du système ; tapez man rarpd ou reportez-vous à la documentation de votre système pour obtenir des compléments d'information). Pour vérifier que le daemon rarp s'exécute sur un système UNIX Berkeley, tapez la commande suivante :

ps -ax | grep -v grep | grep rarpd

Pour les systèmes AT&T UNIX®, tapez :

ps -ef | grep -v grep | grep rarpd

Le serveur d'impression Brother obtient l'adresse IP du daemon rarp lors de la mise sous tension de l'imprimante.

### <span id="page-50-0"></span>**Utilisation de APIPA pour configurer l'adresse IP**

Le serveur d'impression Brother fonctionne avec le protocole APIPA (Automatic Private IP Addressing). Avec APIPA, les clients DHCP configurent automatiquement une adresse IP et un masque de sous-réseau quand un serveur DHCP n'est pas disponible. Le périphérique choisit sa propre adresse IP dans la plage 169.254.1.0 - 169.254.254.255. Le masque de sous-réseau est automatiquement défini à 255.255.0.0 et l'adresse de la passerelle est définie à 0.0.0.0.

Le protocole APIPA est activé par défaut. Si vous souhaitez désactiver le protocole APIPA, faites-le à l'aide du panneau de commande de l'appareil. Pour en savoir plus, voir *APIPA* [à la page 22.](#page-28-1)

Si le protocole APIPA est désactivé, l'adresse IP par défaut des serveurs d'impression Brother est 192.0.0.192, mais vous pouvez facilement la modifier pour qu'elle corresponde à l'adresse IP de votre réseau.

### <span id="page-50-1"></span>**Utilisation de ARP pour configurer l'adresse IP**

Si vous ne pouvez pas utiliser l'utilitaire BRAdmin et si votre réseau n'utilise pas de serveur DHCP, vous pouvez également utiliser la commande ARP. La commande ARP est disponible sur les systèmes Windows<sup>®</sup> qui sont équipés de TCP/IP ainsi que sur les systèmes Unix<sup>®</sup>. Pour utiliser arp, tapez la commande suivante à l'invite système :

arp -s adresseip adresseethernet

où adresseethernet représente l'adresse Ethernet (adresse MAC) du serveur d'impression et adresseip l'adresse IP du serveur d'impression. Par exemple :

#### **Systèmes Windows®**

En général, les systèmes Windows® exigent l'utilisation du caractère "-" (tiret) entre les chiffres de l'adresse Ethernet.

arp -s 192.168.1.2 00-80-77-31-01-07

#### **Systèmes UNIX®/Linux**

En général, les systèmes Unix® et Linux exigent l'utilisation du caractère ":" (deux points) entre les chiffres de l'adresse Ethernet.

arp -s 192.168.1.2 00:80:77:31:01:07

#### **Remarque**

Pour utiliser la commande arp -s, vous devez vous trouver sur le même segment Ethernet (il ne doit pas y avoir de routeur entre le serveur d'impression et le système d'exploitation).

S'il y a un routeur, vous pouvez utiliser BOOTP ou les autres méthodes décrites dans ce chapitre pour saisir l'adresse IP. Si votre administrateur a configuré le système pour fournir des adresses IP à l'aide de BOOTP, DHCP ou RARP, votre serveur d'impression Brother peut recevoir une adresse IP de l'un de ces systèmes d'allocation d'adresses IP. Dans ce cas, vous n'aurez pas besoin d'utiliser la commande ARP.

La commande ARP ne peut être utilisée qu'une fois. Pour des raisons de sécurité, quand l'adresse IP d'un serveur d'impression Brother a été définie à l'aide de la commande ARP, il n'est pas possible d'utiliser à nouveau cette commande pour changer l'adresse. Le serveur d'impression ignore de telles tentatives. Si vous souhaitez changer l'adresse IP, utilisez un navigateur Web, TELNET (avec la commande SET IP ADDRESS) ou réinitialisez le serveur d'impression à ses valeurs par défaut (ce qui vous permettra d'utiliser à nouveau la commande ARP).

Pour configurer le serveur d'impression et vérifier la connexion, entrez la commande suivante ping ipaddress où ipaddress correspond à l'adresse IP du serveur d'impression. Par exemple, ping 192.189.207.2.

### <span id="page-51-0"></span>**Utilisation de la console TELNET pour configurer l'adresse IP**

Vous pouvez également utiliser la commande TELNET pour changer l'adresse IP.

TELNET est une méthode efficace pour changer l'adresse IP de l'appareil. Mais il faut qu'une adresse IP valide soit déjà programmée dans le serveur d'impression.

Tapez TELNET ipaddress à l'invite de commande système, où ipaddress correspond à l'adresse IP du serveur. Une fois connecté, appuyez sur la touche Retour ou Entrée pour obtenir l'invite "#". Entrez un mot de passe si vous en avez défini un.

Vous devrez entrer un nom d'utilisateur. Entrez ce que vous voulez en réponse à la demande.

Vous obtiendrez ensuite l'invite Local>. Tapez SET IP ADDRESS adresseip, où adresseip représente l'adresse IP que vous souhaitez attribuer au serveur d'impression (consultez votre administrateur réseau pour savoir quelle adresse IP utiliser). Par exemple :

Local> SET IP ADDRESS 192.168.1.3

Il faut maintenant définir le masque de sous-réseau en tapant SET IP SUBNET masque sous-réseau, où masque sous-réseau correspond au masque de sous-réseau que vous souhaitez attribuer au serveur d'impression (consultez votre administrateur de réseau pour savoir quel masque utiliser). Par exemple :

Local> SET IP SUBNET 255.255.255.0

Si vous n'avez pas de sous-réseaux, utilisez l'un des masques de sous-réseau par défaut suivants :

255.0.0.0 pour les réseaux de classe A

255.255.0.0 pour les réseaux de classe B

255.255.255.0 pour les réseaux de classe C

Votre type de réseau peut être identifié par le groupe de chiffres le plus à gauche dans votre adresse IP. La valeur de ce groupe va de 1 à 127 pour les réseaux de classe A (par exemple, 13.27.7.1), de 128 à 191 pour les réseaux de classe B (par exemple, 128.10.1.30) et de 192 à 255 pour les réseaux de classe C (par exemple, 192.168.1.4).

Si vous avez une passerelle (routeur), entrez son adresse avec la commande SET IP ROUTER adressedurouteur, où adresse du routeur correspond à l'adresse IP de la passerelle que vous souhaitez attribuer au serveur d'impression. Par exemple :

Local> SET IP ROUTER 192.168.1.4

Tapez SET IP METHOD STATIC pour régler la méthode de configuration d'accès IP sur statique.

Pour vérifier que vous avez correctement entré les informations IP, tapez SHOW IP.

Tapez EXIT ou Ctrl-D (i.e., maintenez la touche de contrôle enfoncée et tapez "D") pour terminer la session de la console déportée.

### <span id="page-52-0"></span>**Installation si une file d'impression réseau ou partagée est utilisée (pilote d'imprimante seulement) <sup>A</sup>**

### *A* Remarque

- Avant de commencer, vous devez configurer l'adresse IP sur votre appareil. Si vous n'avez pas configuré l'adresse IP, consultez d'abord la rubrique *[Configuration de votre imprimante réseau](#page-14-0)* à la page 8.
- Vérifiez que l'ordinateur hôte et le serveur d'impression se trouvent sur le même sous-réseau ou que le routeur est bien configuré pour transmettre les données entre les deux périphériques.
- Avant de commencer l'installation, si vous utilisez un logiciel pare-feu personnel (par ex. le logiciel parefeu de connexion Internet disponible sous Windows® XP), désactivez-le. Vous pourrez le relancer quand vous serez sûr de pouvoir imprimer.
- 1 Lancez le menu d'installation du CD-ROM conformément aux instructions figurant dans le Guide d'installation rapide.
- 2) Sélectionnez le nom du modèle de votre appareil et votre langue (si besoin est), puis cliquez sur **Installez les applications en option**.
- **8** Cliquez sur **Pilote d'imprimante (seulement)**.
- d Cliquez sur le bouton **Suivant** en réponse au message de bienvenue. Suivez les consignes qui s'affichent à l'écran.
- **6** Sélectionnez **Installation standard** puis cliquez sur le bouton **Suivant**.
- f Sélectionnez **Imprimante partagée en réseau** puis cliquez sur **Suivant**.
- g Sélectionnez votre file d'impression puis cliquez sur **OK**.

#### **Remarque**

Contactez votre administrateur si vous n'êtes pas sûr de l'emplacement ou du nom de l'imprimante sur le réseau.

8 Cliquez sur **Terminer**.

**A**

### <span id="page-53-0"></span>**Installation si le protocole Web Services est utilisé (pour les utilisateurs de Windows Vista™) <sup>A</sup>**

### **Remarque**

- Non disponible pour les modèles DCP-560CN.
- Avant de commencer, vous devez configurer l'adresse IP sur votre appareil. Si vous n'avez pas configuré l'adresse IP, consultez d'abord la rubrique *[Configuration de votre imprimante réseau](#page-14-0)* à la page 8.
- Vérifiez que l'ordinateur hôte et le serveur d'impression se trouvent sur le même sous-réseau ou que le routeur est bien configuré pour transmettre les données entre les deux périphériques.
- **1** Cliquez sur démarrer puis sélectionnez Réseau.
- 2) Le Nom Services Web de l'appareil apparaîtra avec l'icône de l'imprimante. Faites un clic droit sur l'appareil que vous souhaitez installer.

### **Remarque**

Le nom Web Services pour l'appareil Brother est composé du nom de votre modèle et de l'adresse Ethernet de votre appareil (par ex. Brother MFC-XXXX [XXXXXXXXXXXX]).

- c Dans le menu déroulant, faites un clic sur **Installer**.
- 4) Quand l'écran **Contrôle de compte d'utilisateur** apparaît, suivez les instructions suivantes.
	- Utilisateurs possédant les droits d'administrateur : cliquez sur **Continuer**.
	- Utilisateurs ne possédant pas les droits d'administrateur : entrez le mot de passe puis cliquez sur **OK**.
- **E** Sélectionnez Rechercher et installer le pilote logiciel.
- Insérez le CD-ROM.
- g Sélectionnez **Ne pas rechercher en ligne** puis **Rechercher un pilote logiciel sur mon ordinateur**.
- h Sélectionnez votre lecteur de CD-ROM, le dossier **driver** puis le dossier **win2kxpvista**.
- Sélectionnez votre langue puis cliquez sur **OK** pour commencer l'installation.

### <span id="page-54-1"></span>**Caractéristiques techniques du serveur d'impression <sup>B</sup>**

### <span id="page-54-2"></span>**Réseau Ethernet câblé**

<span id="page-54-0"></span>**B**

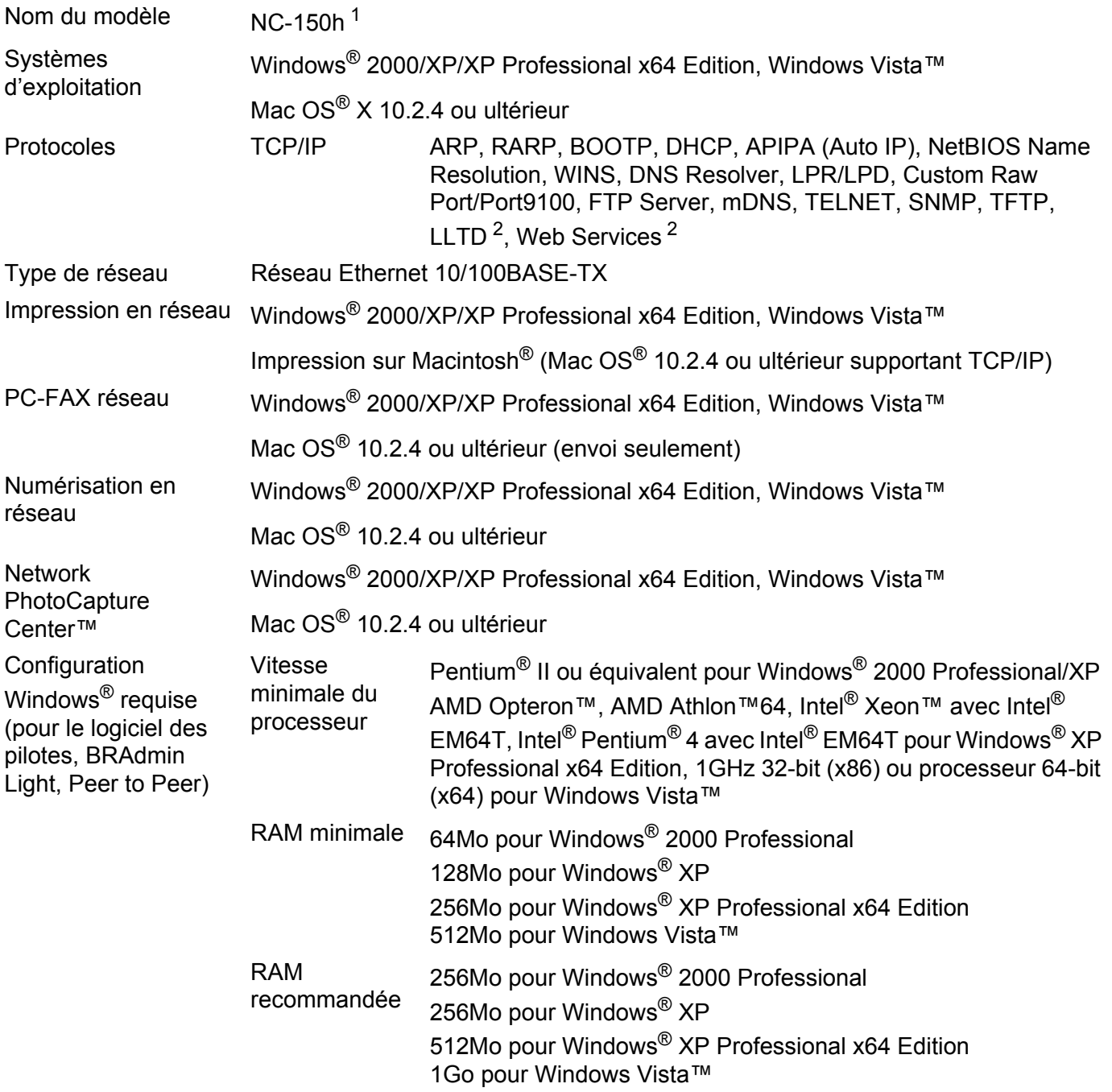

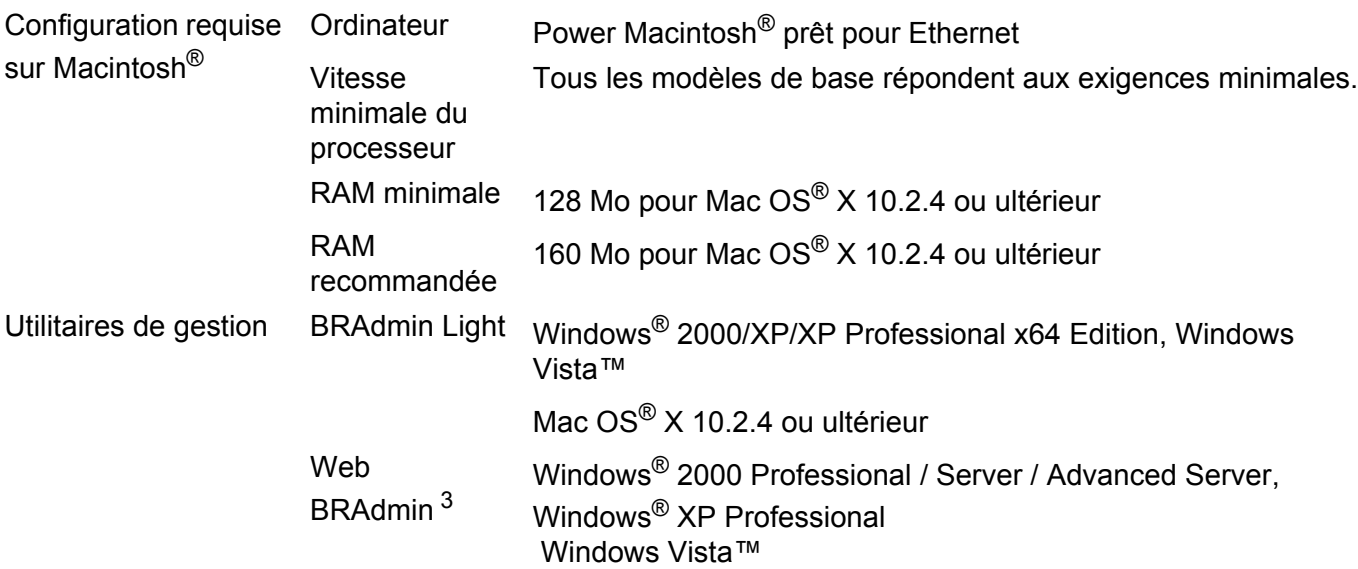

<span id="page-55-0"></span><sup>1</sup> NC-130h pour le modèle DCP-560CN.

<span id="page-55-1"></span><sup>2</sup> LLTD et Web Services ne sont pas disponibles pour le modèle DCP-560CN.

<span id="page-55-2"></span><sup>3</sup> Web BRAdmin peut être téléchargé à partir du site <http://solutions.brother.com>.

### <span id="page-56-0"></span>**Tableau des fonctions et des réglages usine par défaut <sup>B</sup>**

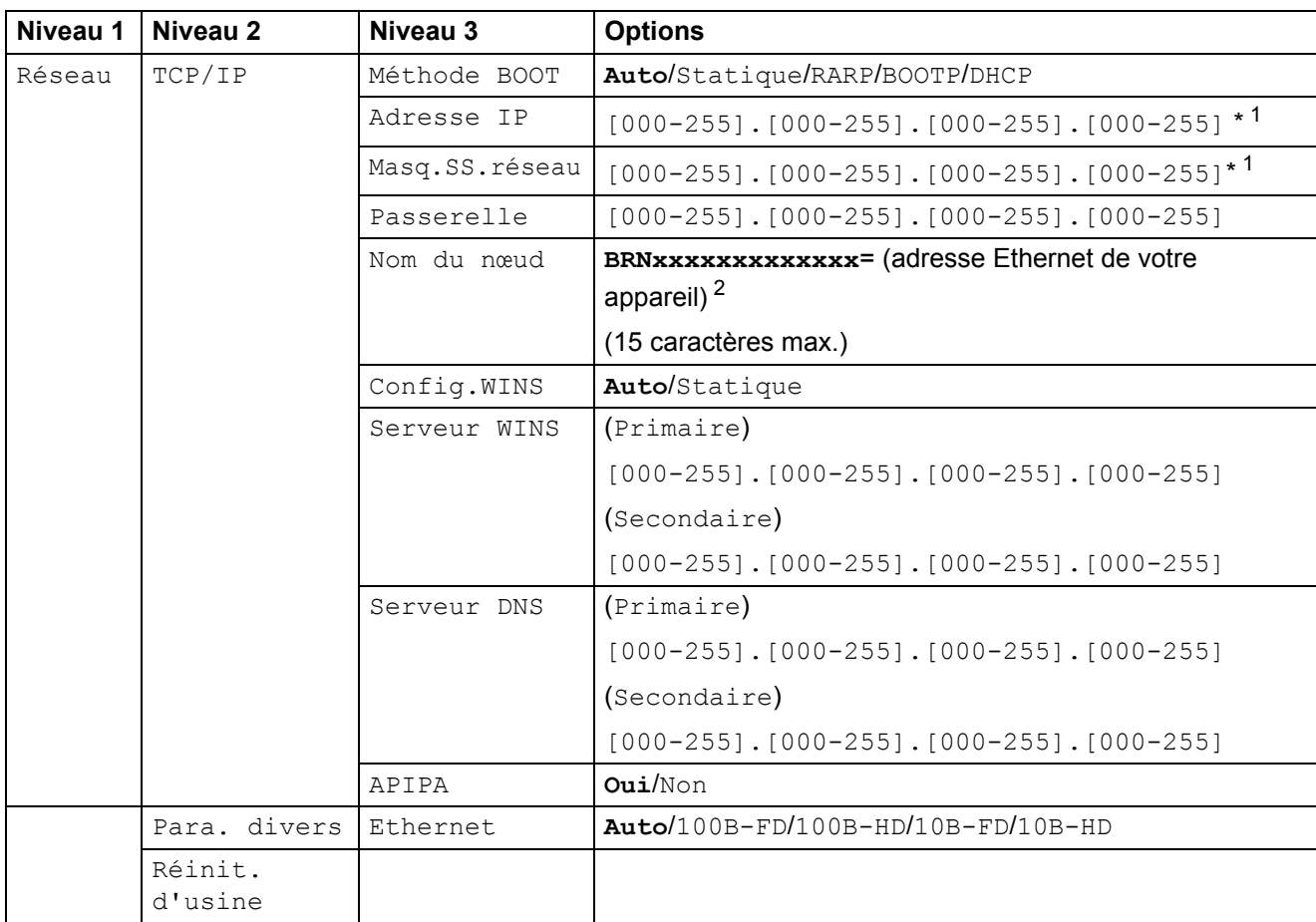

Les paramètres par défaut sont indiqués en gras.

<span id="page-56-1"></span><sup>1</sup> Lors de sa connexion au réseau, l'appareil définira automatiquement l'adresse IP et le masque de sous-réseau à une valeur appropriée pour votre réseau.

<span id="page-56-2"></span><sup>2</sup> Pour le modèle DCP560CN, le nom de noeud par défaut est BRN\_xxxxxx (où xxxxxx représente les six derniers chiffres de l'adresse Ethernet).

### <span id="page-57-0"></span> $\mathbf{C}$ Index

### A

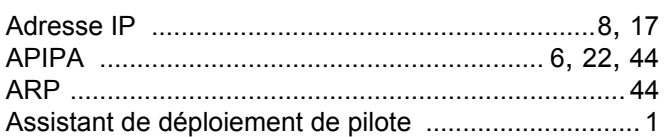

### B

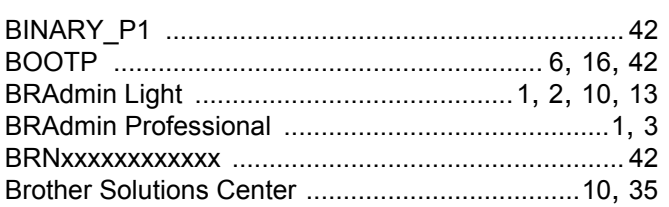

### $\mathbf{c}$

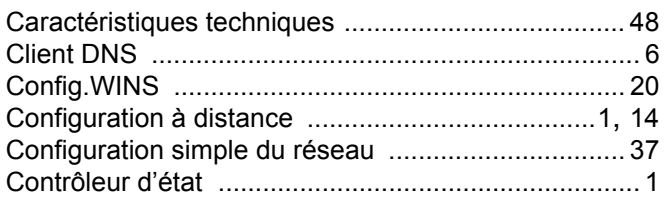

### Design and the contract of the contract of the contract of the contract of the contract of the contract of the

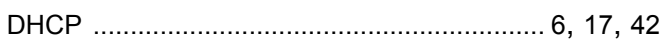

### L

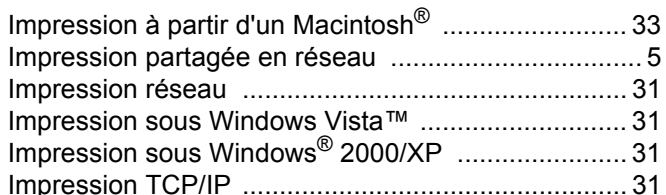

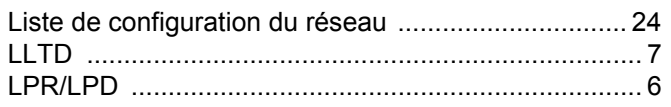

<u> 1980 - John Stein, Amerikaansk politiker (</u>

### M

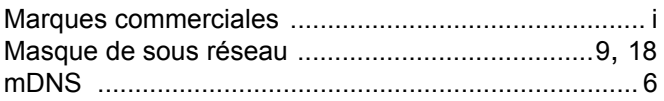

### **N N N N N N N N N N**

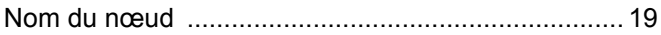

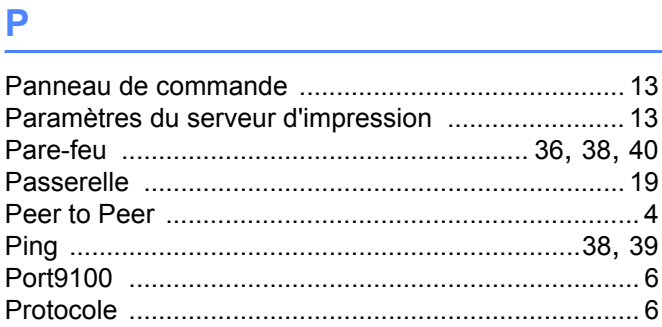

### R

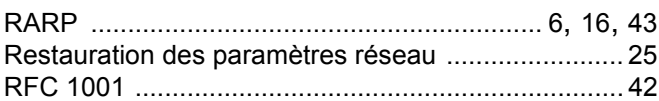

### S<sub>st</sub>

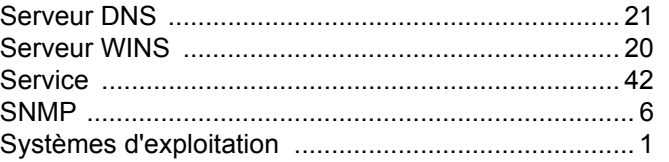

### T

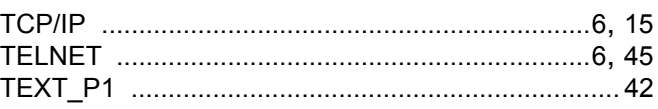

<u> 1980 - Jan Jawa Barat, prima prima prima prima prima prima prima prima prima prima prima prima prima prima p</u>

### $\mathsf V$

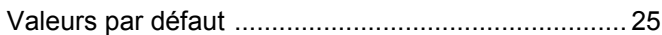

### **W W W W W W W**

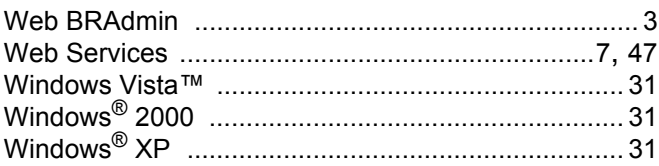